# **GARMIN.**

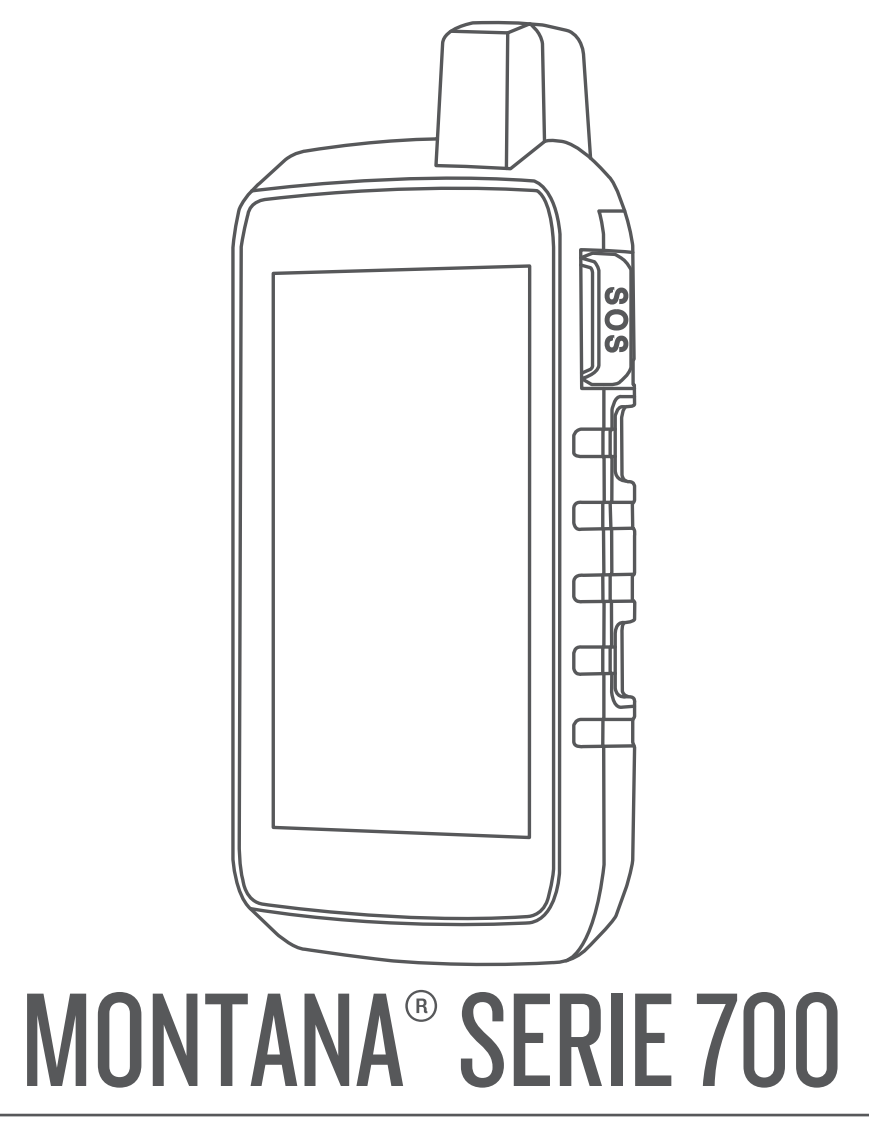

# Manuale Utente

#### © 2020 Garmin Ltd. o sue affiliate

Tutti i diritti riservati. Ai sensi delle norme sul copyright, non è consentito copiare integralmente o parzialmente il presente manuale senza il consenso scritto di Garmin. Garmin si riserva il diritto di modificare o migliorare i prodotti e di apportare modifiche al contenuto del presente manuale senza obbligo di preavviso nei confronti di persone o organizzazioni. Visitare il sito Web [www.garmin.com](http://www.garmin.com) per gli attuali aggiornamenti e ulteriori informazioni sull'uso del prodotto.

Garmin®, il logo Garmin, ANT+®, Auto Lap®, AutoLocate®, City Navigator®, inReach®, Montana®, TracBack®, VIRB® e Xero® sono marchi di Garmin Ltd. delle società affiliate, registrati negli Stati Uniti e in altri Paesi. BaseCamp™, chirp™, Connect IQ™, Garmin Connect™, Garmin Explore™, Garmin Express™, Garmin HuntView™, MapShare™ e tempe™ sono marchi di Garmin Ltd. o delle società affiliate. L'uso di tali marchi non è consentito senza consenso esplicito da parte di Garmin.

Android™ è un marchio di Google Inc. Apple®, iPhone® e Mac® sono marchi di Apple Inc., registrati negli Stati Uniti e in altri Paesi. Il marchio e i logo BLUETOOTH® sono di proprietà di Bluetooth SIG, Inc. e il loro uso da parte di Garmin è concesso su licenza. iOS® è un marchio registrato di Cisco Systems, Inc. utilizzato su licenza da Apple Inc. Iridium® è un marchio registrato di Iridium Satellite LLC. Con tecnologia GEOS. microSD® e il logo microSDHC sono marchi di SD-3C, LLC. NMEA® è un marchio registrato della National Marine Electronics Association. Wi-Fi® è un marchio registrato di Wi-Fi Alliance Corporation. Windows® è un marchio registrato di Microsoft Corporation negli Stati Uniti e in altri Paesi. Gli altri marchi e nomi commerciali sono di proprietà dei rispettivi titolari.

Questo prodotto è certificato ANT+®. Per un elenco di prodotti compatibili e applicazioni, visitare il sito Web [www.thisisant.com/directory](http://www.thisisant.com/directory).

# **Sommario**

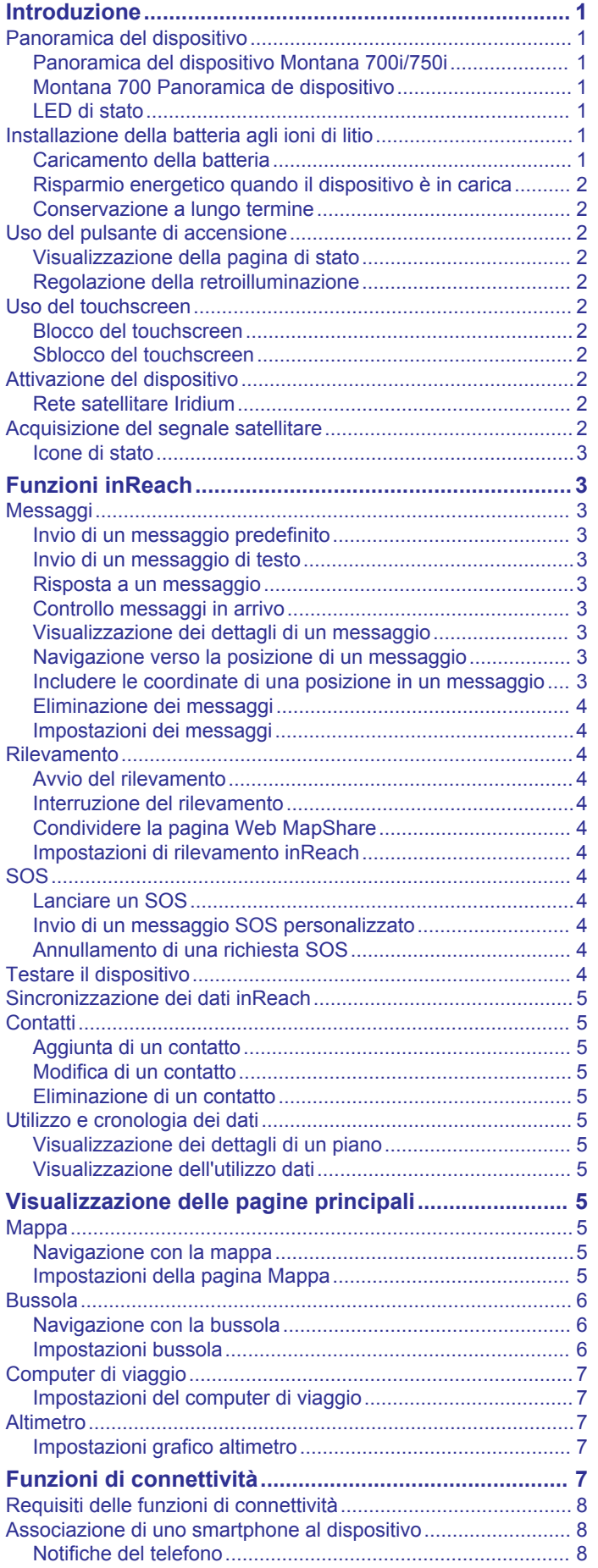

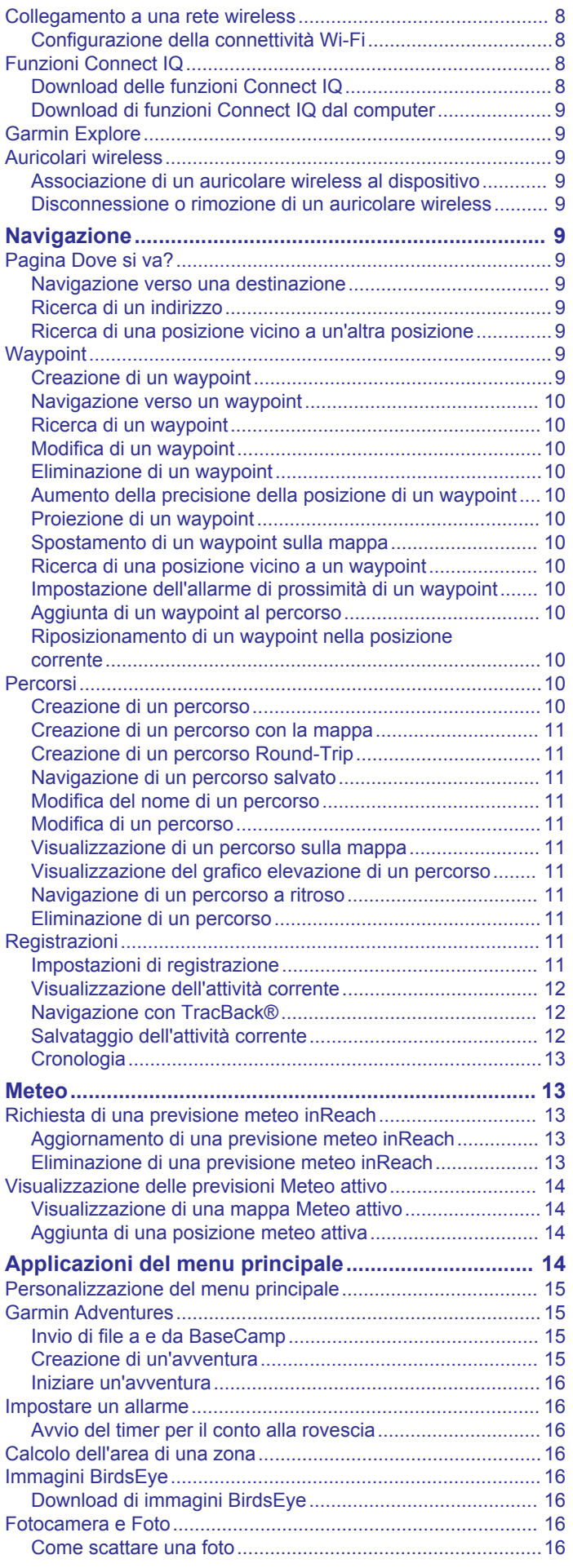

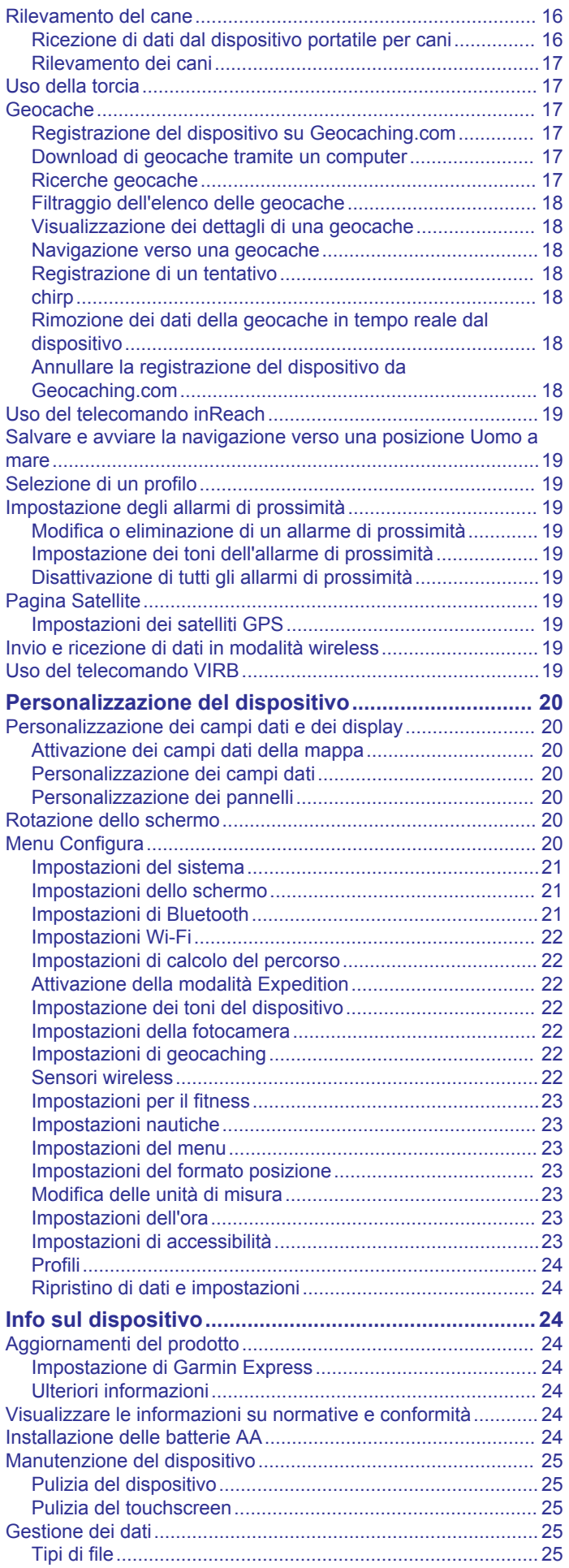

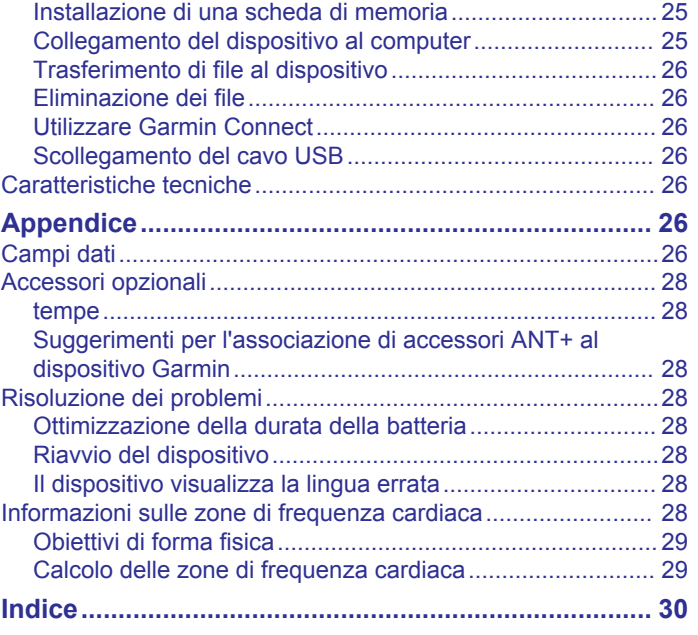

# **Introduzione**

## **AVVERTENZA**

<span id="page-4-0"></span>Per *avvisi sul prodotto e altre informazioni importanti*, consultare la guida inclusa nella confezione del dispositivo.

# **Panoramica del dispositivo**

#### **Panoramica del dispositivo Montana 700i/750i**

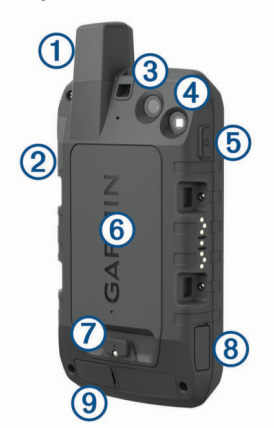

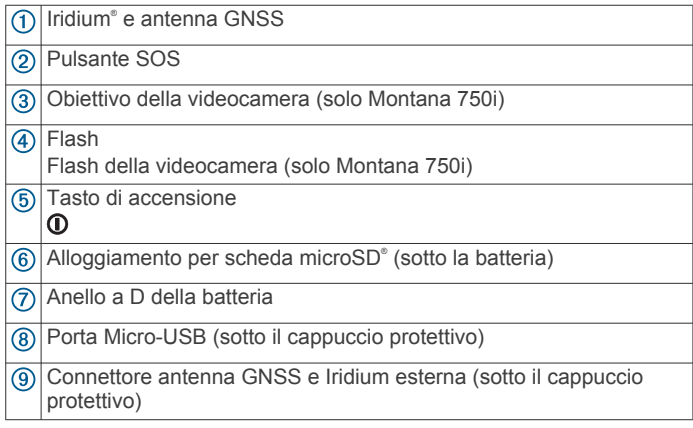

#### **Montana 700 Panoramica de dispositivo**

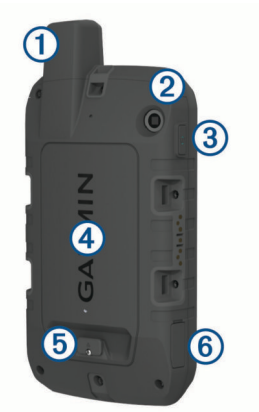

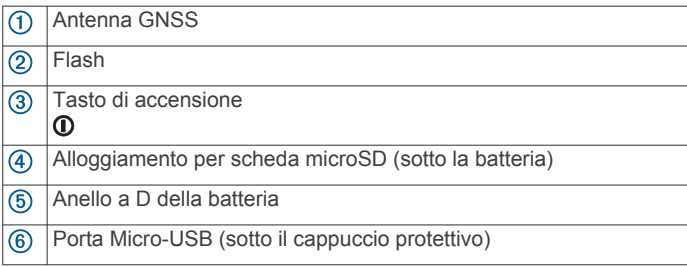

### **LED di stato**

Il LED di stato  $\odot$  indica ulteriori informazioni sul dispositivo.

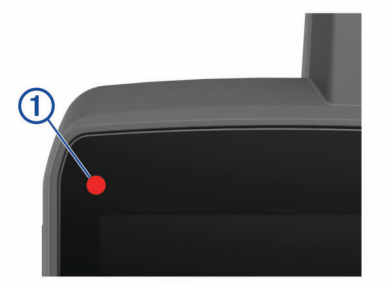

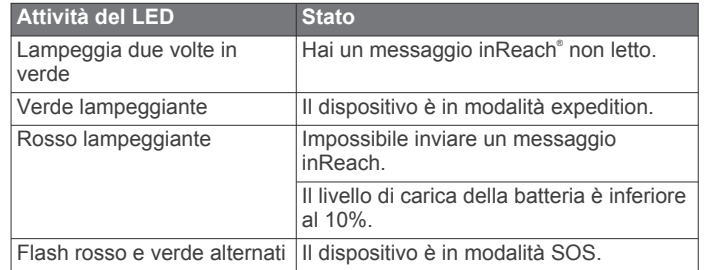

# **Installazione della batteria agli ioni di litio**

- **1** Individuare la batteria agli ioni di litio inclusa nella confezione del prodotto.
- **2** Verificare che la guarnizione e il vano della batteria siano perfettamente puliti.
- **3** Inserire la batteria nella parte inferiore del dispositivo.

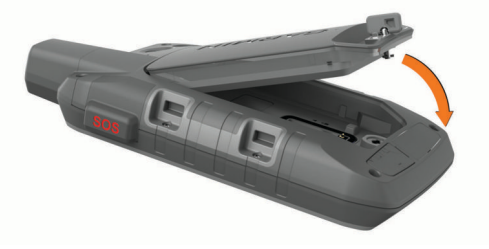

- **4** Ruotare l'anello a D in senso orario per collegare la batteria al dispositivo.
- **5** Premere la linguetta dell'anelo a D sulla parte posteriore del dispositivo.

È necessario lasciare la batteria installata nel dispositivo per tenere l'umidità e i detriti lontano dai contatti della batteria e dall'alloggiamento della scheda microSD.

#### **Caricamento della batteria**

#### *AVVISO*

Per evitare la corrosione, asciugare accuratamente la porta USB, il cappuccio protettivo e l'area circostante prima di caricare l'unità o collegarla a un computer.

Non tentare di utilizzare il dispositivo per caricare una batteria non fornita da Garmin® . Il tentativo di caricare una batteria non fornita da Garmin può danneggiare il dispositivo e invalidare la garanzia.

Prima di collegare il cavo USB al dispositivo, potrebbe essere necessario rimuovere gli accessori di montaggio opzionali.

**NOTA:** il dispositivo si ricarica solo nell'intervallo di temperature approvato (*[Caratteristiche tecniche](#page-29-0)*, pagina 26).

È possibile caricare la batteria utilizzando una presa a muro standard o una porta USB sul computer.

**1** Sollevare il cappuccio protettivo ① dalla porta USB 2.

<span id="page-5-0"></span>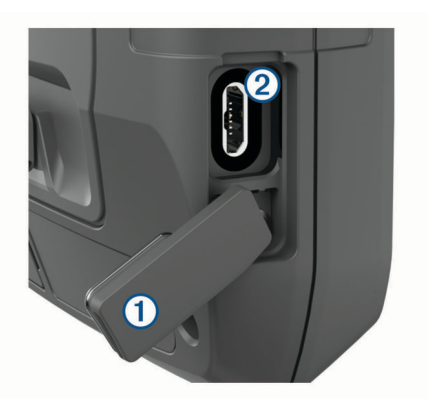

- **2** Collegare l'estremità più piccola del cavo USB alla porta USB del dispositivo.
- **3** Inserire l'estremità grande del cavo USB nell'adattatore CA o in una porta USB del computer.
- **4** Se necessario, inserire l'adattatore CA in una presa a muro standard.

Una volta collegato il dispositivo a una fonte di alimentazione, il dispositivo si accende.

**5** Caricare la batteria completamente.

**SUGGERIMENTO:** l'indicatore del livello della batteria viene visualizzato sulla barra di stato.

#### **Risparmio energetico quando il dispositivo è in carica**

- **1** Collegare il dispositivo a una fonte di alimentazione esterna.
- **2** Tenere premuto il pulsante di accensione fino a quando lo schermo si spegne.

Il dispositivo entra in modalità di risparmio energetico con ricarica della batteria e viene visualizzato l'indicatore di carica della batteria.

**3** Caricare completamente il dispositivo.

#### **Conservazione a lungo termine**

Se il dispositivo non viene utilizzato per diversi mesi, è necessario caricare la batteria ad almeno il 50% prima di riporre il dispositivo. Il dispositivo deve essere conservato in un ambiente fresco e asciutto, con temperature tipiche degli ambienti domestici. Ricaricare completamente il dispositivo prima di riutilizzarlo.

# **Uso del pulsante di accensione**

Per impostazione predefinita, è possibile utilizzare il pulsante di accensione per accendere e spegnere il dispositivo, spegnere lo schermo e aprire la pagina dello stato. È possibile personalizzare le funzioni dei pulsanti di accensione (*[Personalizzazione del pulsante di accensione](#page-24-0)*, pagina 21).

- $\cdot$  Premere il  $\mathbf 0$  per accendere il dispositivo.
- Premere il **O** per aprire la pagina dello stato.
- Premere il  $\Phi$  due volte per disattivare lo schermo. **SUGGERIMENTO:** per riattivare lo schermo, premere il  $\Phi$ .
- $\cdot$  Tenere premuto il  $\sigma$  per spegnere il dispositivo.

#### **Visualizzazione della pagina di stato**

Nella pagina dello stato viene visualizzata la registrazione dell'attività corrente insieme allo stato della connessione di Bluetooth® e Wi‑Fi® e viene fornito un rapido accesso alle funzioni utilizzate di frequente, come la richiesta di salvataggio waypoint, il blocco del touchscreen e la regolazione dell'intensità della retroilluminazione.

Premere  $\Phi$  o scorrere dall'alto verso il basso sullo schermo per aprire la pagina dello stato.

#### **Regolazione della retroilluminazione**

L'uso prolungato della retroilluminazione riduce drasticamente la durata delle batterie. È possibile ridurre la luminosità del display per ottimizzare la durata della batteria.

**NOTA:** è possibile ridurre l'intensità della retroilluminazione quando la batteria è scarica.

- **1** Premere il **O** per aprire la pagina dello stato.
- **2** Utilizzare il dispositivo di scorrimento per regolare l'intensità della retroilluminazione.

#### **Uso del touchscreen**

- Toccare lo schermo per selezionare un elemento.
- Effettuare ogni selezione del touchscreen con un'azione separata.
- Selezionare  $\sqrt{\ }$  per salvare le modifiche e chiudere la pagina.
- Selezionare  $\times$  per chiudere la pagina.
- Selezionare  $\blacklozenge$  per tornare alla pagina precedente.
- Selezionare **p**er tornare al menu principale.
- $\cdot$  Selezionare  $\equiv$  per visualizzare le voci di menu specifiche della pagina che si sta visualizzando.

#### **Blocco del touchscreen**

È possibile bloccare lo schermo per impedire che venga toccato inavvertitamente.

- **1** Premere il **O** per aprire la pagina dello stato.
- 2 Selezionare **a**.

#### **Sblocco del touchscreen**

Premere **1**.

# **Attivazione del dispositivo**

#### **AVVERTENZA**

Prima di poter usare le funzioni inReach del dispositivoMontana 700i/750i, è necessario attivarlo (*[Funzioni inReach](#page-6-0)*, pagina 3).

- **1** Creare un account e selezionare un abbonamento al servizio satellitare all'indirizzo [explore.garmin.com.](http://explore.garmin.com)
- **2** Accendere il dispositivo.
- **3** Selezionare **Successivo**.
- **4** Seguire le istruzioni visualizzate sullo schermo.

**NOTA:** è necessario immettere il numero IMEI del dispositivo e il codice di autorizzazione per completare la parte online dell'attivazione prima di uscire all'aperto.

- **5** Uscire all'aperto, in un'area con un buona vista del cielo, e puntare l'antenna sul dispositivo verso l'alto per ottenere prestazioni ottimali.
- **6** Attendere che il dispositivo comunichi con la rete satellitare Iridium.

**NOTA:** l'attivazione del dispositivo può richiedere fino a 20 minuti. Il dispositivo deve inviare e ricevere diversi messaggi e ciò richiede più tempo che inviare un singolo messaggio durante il normale utilizzo. Rimanere all'aperto finché l'attività non è completata.

#### **Rete satellitare Iridium**

Il dispositivo necessita di una visuale libera del cielo per trasmettere messaggi e punti traccia tramite la rete satellitare Iridium. Senza una visuale libera del cielo, il dispositivo tenta di inviare le informazioni finché non acquisisce i segnali satellitari.

**SUGGERIMENTO:** per una connessione ottimale con i satelliti, tenere il dispositivo con l'antenna puntata verso il cielo.

#### **Acquisizione del segnale satellitare**

L'acquisizione dei segnali satellitari potrebbe richiedere da 30 a 60 secondi.

- <span id="page-6-0"></span>**1** Recarsi in un'area all'aperto.
- **2** Se necessario, accendere il dispositivo.
- **3** Attendere mentre il dispositivo è alla ricerca dei satelliti. lampeggia mentre il dispositivo individua la posizione GNSS.

ul nella barra di stato indica la potenza del segnale satellitare.

Quando il dispositivo acquisisce i segnali satellitari, avvia automaticamente la registrazione del percorso come attività.

#### **Icone di stato**

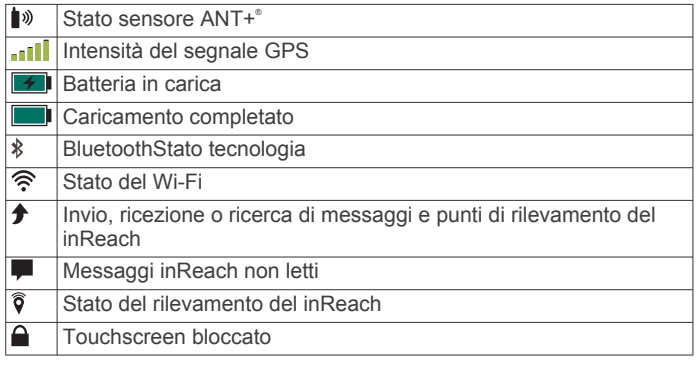

# **Funzioni inReach**

#### **AVVERTENZA**

Le funzioni di messaggistica, rilevamento e SOS richiedono un abbonamento satellitare attivo. Testare sempre il dispositivo prima di utilizzarlo all'aperto.

Accertarsi di avere una visuale libera del cielo quando si utilizza le funzioni di messaggistica, rilevamento e SùOS del dispositivo, poiché tali funzioni richiedono l'accesso ai satelliti per funzionare correttamente.

Per sfruttare al massimo il dispositivo Montana 700i/750i, è necessario attivarlo. L'attivazione del dispositivo consente di utilizzare le funzioni inReach, inclusi messaggi, richieste SOS, tracciamento e Meteo inReach.

# **Messaggi**

Il dispositivo Montana 700i/750i invia e riceve messaggi di testo utilizzando la rete satellitare Iridium. È possibile inviare messaggi a un numero di telefono, a un indirizzo e-mail o a un altro dispositivo con tecnologia inReach. Ogni messaggio inviato include i dettagli della posizione corrente, dove consentito.

#### **Invio di un messaggio predefinito**

I messaggi preimpostati hanno un testo predefinito e un destinatario predeterminato. I messaggi preimpostati devono essere impostati sul sito Web Garmin Explore™ all'indirizzo [explore.garmin.com](http://explore.garmin.com).

- **1** Selezionare **inReach** > **Messaggi** > **Invia predefinito**.
- **2** Scegliere un messaggio predefinito e selezionare **Invia predefinito**.

#### **Invio di un messaggio di testo**

- **1** Selezionare **inReach** > **Messaggi** > **Nuovo messaggio**.
- **2** Selezionare un'opzione:
	- Per iniziare con un messaggio predefinito, selezionare **Invia testo rapido**.

**NOTA:** è possibile aggiungere e modificare i messaggi di testo rapidi sul sito Web Garmin Explore.

Per scrivere un messaggio personalizzato, selezionare **Digita messaggio**.

- **3** Selezionare **A** per scegliere i destinatari dalla lista contatti oppure immettere le informazioni di contatto di ciascun destinatario.
- **4** Dopo aver completato il messaggio, selezionare **invia messaggio**.

#### **Risposta a un messaggio**

- **1** Selezionare **inReach** > **Messaggi**.
- **2** Selezionare una conversazione.
- **3** Selezionare **Rispondi**.
- **4** Selezionare un'opzione:
	- Per scrivere un messaggio personalizzato, selezionare **Digita messaggio**.
	- Per iniziare con un messaggio predefinito, selezionare **Invia testo rapido** e selezionare un messaggio.
- **5** Dopo aver completato il messaggio, selezionare **invia messaggio**.

#### **Controllo messaggi in arrivo**

Quando si invia un messaggio, il dispositivo ascolta le risposte per 10 minuti. Il dispositivo controlla inoltre la presenza di nuovi messaggi ogni ora. Quando si utilizza la funzione di rilevamento inReach, il dispositivo controlla automaticamente la presenza di messaggi nell'intervallo di rilevamento specificato.

**NOTA:** per ricevere i messaggi, il dispositivo deve avere una visione del cielo chiara ed essere in comunicazione con un satellite al momento della trasmissione.

È possibile forzare la ricezione dei messaggi manualmente anche attraverso l'invio di un messaggio o un punto traccia. Quando si esegue il controllo dei messaggi in arrivo, il dispositivo si connette ai satelliti e riceve i messaggi in attesa di essere inviati al dispositivo.

Selezionare **inReach** > **Servizi InReach** > **Controllo posta**  > **Controlla la casella di posta**.

#### **Visualizzazione dei dettagli di un messaggio**

- **1** Selezionare **inReach** > **Messaggi**.
- **2** Selezionare una conversazione.
- **3** Selezionare un messaggio.
- **4** Selezionare la scheda informazioni.

#### **Navigazione verso la posizione di un messaggio**

Quando si riceve un messaggio da un altro dispositivo dotato di tecnologia inReach, il messaggio può includere informazioni sulla posizione. Per questi messaggi, è possibile navigare fino alla posizione da cui è stato inviato il messaggio.

- **1** Selezionare **inReach** > **Messaggi**.
- **2** Selezionare una conversazione con le informazioni sulla posizione.
- **3** Selezionare la scheda della mappa.
- **4** Selezionare **Vai**.

#### **Includere le coordinate di una posizione in un messaggio**

Se si sta inviando un messaggio a un destinatario che potrebbe non avere accesso a Internet è possibile includere nel messaggio le coordinate della propria posizione. Ad esempio, è il caso di un destinatario che dispone di un telefono cellulare di un modello precedente che non supporta la visualizzazione delle mappe o si trova al di fuori di un'area di copertura dati mobili e non può visualizzare una pagina Web.

- **1** Selezionare **inReach** > **Messaggi** > **Nuovo messaggio** > **Invia posizione**.
- **2** Immettere uno o più destinatari.
- **3** Se necessario, immettere un messaggio.
- **4** Selezionare **invia messaggio**.

#### <span id="page-7-0"></span>**Eliminazione dei messaggi**

**1** Selezionare **inReach** > **Messaggi**.

- **2** Selezionare una conversazione.
- **3** Selezionare > **Elimina Thread**.

#### **Impostazioni dei messaggi**

#### Selezionare **Impostazione** > **Messaggi**.

**Suona finché letto**: consente di impostare suoneria del dispositivo finché il messaggio non viene letto. Questa funzione è utile se ci si trova in un ambiente rumoroso.

**Notifiche**: avvisa l'utente dei messaggi inReach in arrivo.

**Mostra su mappa**: visualizza i messaggi inReach sulla mappa.

# **Rilevamento**

È possibile utilizzare la funzione di rilevamento sul dispositivo Montana 700i/750i per registrare i punti traccia e trasmetterli attraverso la rete satellitare Iridium secondo un determinato intervallo di invio. I punti traccia vengono visualizzati sul sito Web Garmin Explore e sulla pagina MapShare™ di rilevamento.

#### **Avvio del rilevamento**

#### Selezionare **inReach** > **Rilevamento** > **Avvia rilevamento**.

**NOTA:** l'avvio della funzione Rilevamento coincide con l'avvio della registrazione del percorso come attività.

#### **Interruzione del rilevamento**

Selezionare **inReach** > **Rilevamento** > **Arresta rilevamento**.

**NOTA:** l'interruzione del rilevamento mette in pausa anche la registrazione dell'attività.

#### **Condividere la pagina Web MapShare**

È possibile abilitare MapShare all'indirizzo [explore.garmin.com](http://explore.garmin.com).

È possibile condividere un link sulla pagina Web MapShare con altre persone. Il sistema aggiunge automaticamente il testo, comprese le informazioni sul link, alla fine del messaggio.

- **1** Selezionare **inReach** > **Rilevamento** > **Invia MapShare** > **OK**.
- **2** Selezionare **A** per scegliere i destinatari dalla lista contatti oppure immettere le informazioni di contatto di ciascun destinatario.
- **3** Selezionare **invia messaggio**.

#### **Impostazioni di rilevamento inReach** Selezionare **Impostazione** > **Rilevamento**.

**Traccia automatica**: consente di impostare l'avvio automatico del rilevamento quando si accende il dispositivo.

**Intervallo movimento**: consente di impostare la frequenza con cui il dispositivo registra un punto della traccia e lo trasmette sulla rete satellitare quando si è in movimento. Per i clienti professional è possibile specificare l'intervallo quando si è fermi.

# **SOS**

In caso di emergenza, è possibile utilizzare il dispositivo Montana 700i/750i per contattare il centro IERCC (International Emergency Rescue Coordination Center) di GEOS per chiedere aiuto. Premendo il pulsante SOS viene inviato un messaggio al centro di coordinamento soccorsi e questo comunica ai soccorritori appropriati la situazione dell'utente. È possibile comunicare con il centro di coordinamento soccorsi durante un'emergenza mentre si attende l'arrivo dei soccorsi. La funzione SOS deve essere utilizzata esclusivamente in caso di reale emergenza.

#### **Lanciare un SOS**

**NOTA:** se il dispositivo è alimentato a batteria, è possibile lanciare un SOS con il dispositivo acceso o spento.

**1** Sollevare il cappuccio protettivo ① dal pulsante **SOS** ②.

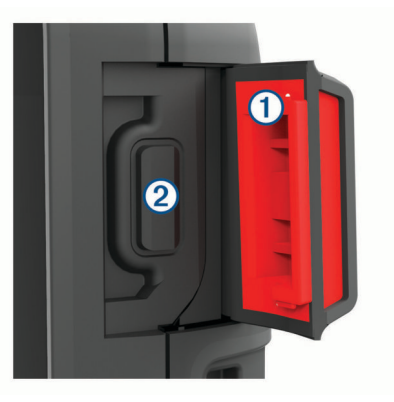

- **2** Tenere premuto il pulsante **SOS**.
- **3** Attendere il conto alla rovescia dell'SOS.
- Il dispositivo invia un messaggio predefinito al servizio di soccorso con i dettagli sulla posizione dell'utente.
- **4** Rispondere al messaggio di conferma dell'operatore del servizio di soccorso.

La risposta consente agli operatori di sapere che l'utente è in grado di interagire con loro durante il soccorso. Se non si risponde, il servizio di risposta di emergenza avvierà comunque un salvataggio.

Per i primi 10 minuti viene inviata ogni minuto una posizione aggiornata al servizio di soccorso. Per ridurre il consumo della batteria, dopo i primi 10 minuti viene inviata una posizione aggiornata ogni 10 minuti se si è in movimento e ogni 30 minuti se si è stazionari.

**NOTA:** in modalità SOS, non è possibile spegnere il dispositivo.

#### **Invio di un messaggio SOS personalizzato**

Dopo aver premuto il pulsante SOS per avviare la procedure di soccorso, è possibile rispondere con un messaggio personalizzato utilizzando la pagina SOS.

- **1** Selezionare **inReach** > **SOS** > **Rispondi**.
- **2** Selezionare **Digita messaggio** per creare un messaggio SOS personalizzato.
- **3** Selezionare **invia messaggio**.

La risposta consente agli operatori di sapere che l'utente è in grado di interagire con loro durante il soccorso.

#### **Annullamento di una richiesta SOS**

Se l'emergenza è cessata, è possibile annullare una richiesta SOS avvisando immediatamente gli operatori del servizio di risposta.

- **1** Sollevare il cappuccio protettivo e tenere premuto il pulsante **SOS**.
- **2** Selezionare **Annulla SOS**.
- **3** Quando viene richiesto di confermare la richiesta di annullamento, selezionare **Annulla SOS**.

Il dispositivo trasmette la richiesta di annullamento. Una volta ricevuto un messaggio di conferma dell'annullamento, il dispositivo torna a funzionare normalmente.

# **Testare il dispositivo**

#### **ATTENZIONE**

È necessario eseguire all'aperto un test del dispositivo prima di usarlo per un viaggio: ciò al fine di verificare che l'abbonamento al servizio satellitare sia attivo.

Selezionare **inReach** > **Servizi InReach** > **Test di comunicazione** > **Test**.

<span id="page-8-0"></span>Attendere l'invio di un messaggio di prova dal dispositivo. Quando si riceve un messaggio di conferma, il dispositivo è pronto all'uso.

# **Sincronizzazione dei dati inReach**

È possibile sincronizzare i dati dall'account Garmin Explore sul dispositivo utilizzando l'app Garmin Explore. Dopo aver apportato le modifiche desiderate ai dati, ad esempio al piano, ai contatti, ai messaggi predefiniti o ai messaggi di testo rapidi, è necessario sincronizzarli sul dispositivo utilizzando l'applicazione mobile.

Avviare l'app Garmin Explore.

Le modifiche apportate a dati quali raccolte, waypoint, percorsi e tracce vengono aggiornate automaticamente.

È ora possibile sincronizzare i dati con il dispositivo Montana 700i/750i.

# **Contatti**

È possibile aggiungere, eliminare e modificare i contatti sul dispositivo Montana 700i/750i.

#### **Aggiunta di un contatto**

**1** Selezionare **inReach** > **Contatti** > **Nuovo contatto**.

- **2** Selezionare un elemento da modificare.
- **3** Inserire le nuove informazioni.

#### **Modifica di un contatto**

- **1** Selezionare **inReach** > **Contatti**.
- **2** Selezionare un contatto.
- **3** Selezionare un elemento da modificare.
- **4** Inserire le nuove informazioni.

#### **Eliminazione di un contatto**

- **1** Selezionare **inReach** > **Contatti**.
- **2** Selezionare un contatto.
- **3** Selezionare > **Elimina contatto**.

#### **Utilizzo e cronologia dei dati**

È possibile visualizzare i dettagli del piano e l'utilizzo dei dati sul dispositivo Montana 700i/750i.

#### **Visualizzazione dei dettagli di un piano**

**1** Selezionare **inReach** > **Servizi InReach**.

**2** Selezionare **Dettagli piano**.

#### **Visualizzazione dell'utilizzo dati**

È possibile visualizzare il numero di messaggi, i messaggi predefiniti e i punti traccia inviati durante il ciclo di fatturazione corrente. Il contatore di utilizzo dati viene azzerato automaticamente all'inizio di ogni ciclo di fatturazione.

- **1** Selezionare **inReach** > **Servizi InReach**.
- **2** Selezionare **Utilizzo del piano**.

# **Visualizzazione delle pagine principali**

Le informazioni necessarie per utilizzare il dispositivo sono disponibili nelle pagine principali. Le pagine predefinite includono le pagine menu principale, mappa, bussola, computer di viaggio e Dove si va?.

- Selezionare le icone nella barra **Mie Posizioni** per scorrere le pagine principali.
- Tenere premuta un'icona nella barra **Mie Posizioni** e trascinarla in una nuova posizione per modificare l'ordine delle icone o rimuovere un'icona.

**SUGGERIMENTO:** è anche possibile selezionare **Impostazione** > **Menu** > **Mie Posizioni** per personalizzare la barra Mie Posizioni. Le icone  $\triangle$  e  $\equiv$  non possono essere eliminate o modificate.

## **Mappa**

 rappresenta la posizione dell'utente sulla mappa. Durante gli spostamenti,  $\triangle$  si sposta e visualizza il percorso dell'utente. A seconda del livello di zoom, sulla mappa possono essere visualizzati i nomi e i simboli dei waypoint. È possibile ingrandire la mappa per visualizzare ulteriori dettagli. Durante la navigazione verso una destinazione, il percorso viene contrassegnato da una linea colorata sulla mappa.

#### **Navigazione con la mappa**

- **1** Avviare la navigazione verso una destinazione (*[Navigazione](#page-12-0)  [verso una destinazione](#page-12-0)*, pagina 9).
- **2** Dalla mappa, completare una o più azioni:
	- Trascinare la mappa per visualizzare aree differenti.
	- Avvicinare o allontanare due dita sul touchscreen per ingrandire e ridurre la mappa.
	- Selezionare  $\biguparrow$  e  $\biguparrow$  per ingrandire e ridurre la mappa.
	- Toccare due volte la mappa per ingrandirla rapidamente.
	- Selezionare una posizione sulla mappa (rappresentata da uno spillo), quindi selezionare la barra delle informazioni nella parte superiore della schermata per visualizzare informazioni sulla posizione selezionata.
	- Selezionare  $\textcircled{a}$  per selezionare quali livelli visualizzare sulla mappa.

#### **Impostazioni della pagina Mappa**

Sulla mappa, selezionare **...** 

- **Arresta navigazione**: interrompe la navigazione del percorso corrente.
- **Impostazione mappa**: consente di accedere ad ulteriori impostazioni della mappa (*Impostazioni della mappa*, pagina 5).

**Misura distanza**: consente di misurare la distanza tra più posizioni (*[Misurazione della distanza sulla mappa](#page-9-0)*, [pagina 6](#page-9-0)).

**Ripristina predefiniti**: consente di ripristinare le impostazioni predefinite della mappa.

#### *Impostazioni della mappa*

Dalla mappa, selezionare , quindi selezionare **Impostazione mappa**.

**Configura mappe**: consente di attivare o disattivare le mappe attualmente caricate sul dispositivo (*[Attivazione delle mappe](#page-12-0)*, [pagina 9](#page-12-0)).

**Orientamento**: consente di regolare la modalità di visualizzazione della mappa sulla pagina (*[Modifica](#page-9-0) [dell'orientamento della mappa](#page-9-0)*, pagina 6).

**Display**: consente di selezionare un display da visualizzare sulla mappa. In ciascun display, vengono visualizzate informazioni diverse sul percorso e sulla posizione.

**Testo di guida**: consente di impostare quando visualizzare il testo di guida sulla mappa.

**Impostazione avanzata**: consente di aprire impostazioni mappa avanzate (*Impostazioni avanzate della mappa*, pagina 5).

#### *Impostazioni avanzate della mappa*

Nella mappa, selezionare , quindi **Impostazione mappa** > **Impostazione avanzata**.

**Zoom automatico**: consente di selezionare automaticamente il livello di zoom appropriato per un uso ottimale sulla mappa. Quando è selezionato Disattivato, è necessario ingrandire o ridurre la visualizzazione manualmente.

- <span id="page-9-0"></span>**Dettaglio**: consente di selezionare il livello di dettaglio della mappa. Un livello di dettaglio elevato comporta un'elaborazione più lenta della mappa.
- **Rilievi ombreggiati**: consente di visualizzare (se disponibile) o meno un rilievo con ombreggiatura sulla mappa.
- **Veicolo**: consente di impostare l'icona della posizione, che rappresenta la posizione dell'utente sulla mappa. L'icona predefinita è un piccolo triangolo blu.
- **Livelli zoom**: consente di regolare il livello di zoom da utilizzare per la visualizzazione degli elementi della mappa. Gli elementi della mappa non vengono visualizzati quando il livello di zoom della mappa è superiore al livello selezionato.
- **Dimensioni testo**: consente di selezionare le dimensioni del testo degli elementi della mappa.
- **Velocità mappa**: consente di regolare la velocità con cui viene rielaborata la mappa. Una velocità superiore di rielaborazione della mappa riduce la durata della batteria.

#### *Modifica dell'orientamento della mappa*

- 1 Sulla mappa selezionare, selezionare **...**
- **2** Selezionare **Impostazione mappa** > **Orientamento**.
- **3** Selezionare un'opzione:
	- Selezionare **Nord in alto** per visualizzare il nord nella parte superiore della pagina.
	- Selezionare **Traccia in alto** per visualizzare la direzione corrente di viaggio in alto nella pagina.
	- Selezionare **Modalità Autoveicolo** visualizzare la prospettiva di un autoveicolo con la direzione di viaggio nella parte superiore.

#### *Misurazione della distanza sulla mappa*

È possibile misurare la distanza tra due posizioni.

- **1** Selezionare una posizione sulla mappa.
- **2** Selezionare > **Misura distanza** > **Usa**.
- **3** Spostare la bandierina in un altro punto della mappa.

#### **Bussola**

Durante la navigazione,  $\triangle$  punta verso la destinazione, indipendentemente dalla direzione verso cui ci si sta spostando. Quando A punta verso la parte superiore della bussola elettronica, si sta navigando direttamente verso la destinazione. Se  $\blacktriangle$  punta verso un'altra direzione, ruotarla finché non punta verso la parte superiore della bussola.

#### **Navigazione con la bussola**

Durante la navigazione verso una destinazione,  $\triangle$  punta verso la destinazione, indipendentemente dalla direzione verso cui ci si sta spostando.

- **1** Avviare la navigazione verso una destinazione (*[Navigazione](#page-12-0) [verso una destinazione](#page-12-0)*, pagina 9).
- 2 Girare finché *A* non punta verso la parte superiore della bussola, quindi continuare a spostarsi in quella direzione per raggiungere la destinazione.

#### **Impostazioni bussola**

Nella bussola, selezionare

- **Punta e vai**: consente di puntare il dispositivo su un oggetto a distanza e di raggiungerlo utilizzando l'oggetto come punto di riferimento (*Navigazione con Punta e Vai*, pagina 6).
- **Arresta navigazione**: interrompe la navigazione del percorso corrente.
- **Modifica display**: consente di modificare il tema e le informazioni visualizzate sul dashboard.
- **Imposta scala**: consente di impostare la scala per la distanza tra i punti sull'indicatore di deviazione del percorso.
- **Calibrazione bussola**: consente di calibrare la bussola in caso di comportamenti irregolari di quest'ultima, ad esempio, dopo aver percorso lunghe distanze o subito cambi di temperatura estremi (*Calibrazione della bussola*, pagina 6).
- **Configurazione direzione**: consente di personalizzare le impostazioni di direzione della bussola (*Impostazioni della direzione*, pagina 6).
- **Blocca campi dati**: consente di bloccare i campi dati. È possibile sbloccare i campi dati per personalizzarli.

**Ripristina predefiniti**: consente di ripristinare le impostazioni predefinite della bussola.

#### *Navigazione con Punta e Vai*

È possibile puntare il dispositivo su un oggetto a distanza con la direzione della bussola bloccata, proiettare l'oggetto come waypoint e navigare utilizzando l'oggetto come punto di riferimento.

- 1 Dalla bussola, selezionare **E** > **Punta e vai**.
- **2** Puntare il dispositivo su un oggetto.
- **3** Selezionare **Memorizza direzione** > **Imposta percorso**.
- **4** Navigare utilizzando la bussola.

#### *Calibrazione della bussola*

Prima di poter calibrare la bussola elettronica, è necessario trovarsi all'aperto, lontano da oggetti che influenzano i campi magnetici, ad esempio veicoli, edifici o cavi elettrici in posizione elevata.

Il dispositivo è dotato di una bussola elettronica a 3 assi. È necessario calibrare la bussola dopo aver percorso lunghe distanze o in caso di variazioni di temperatura.

- 1 Nella bussola, selezionare  $\equiv$
- **2** Selezionare **Calibrazione bussola** > **Avvia**.
- **3** Seguire le istruzioni visualizzate sullo schermo.

#### *Impostazioni della direzione*

Nella bussola, selezionare , quindi selezionare **Configurazione direzione**.

- **Schermo**: consente di selezionare l'intestazione di direzione visualizzata sulla bussola.
- **Riferimento nord**: consente di impostare il riferimento nord utilizzato sulla bussola.
- **Linea navigazione (Indicatore)**: consente di impostare il comportamento dell'indicatore visualizzato sulla mappa. Rilevamento punta nella direzione della destinazione. Indicatore deviazione (CDI) indica la posizione in relazione alla linea di percorso che conduce alla destinazione.
- **Bussola**: consente di passare automaticamente da una bussola elettronica a una bussola GPS quando si viaggia a una velocità maggiore per un determinato periodo di tempo.
- **Calibrazione bussola**: consente di calibrare la bussola in caso di comportamenti irregolari di quest'ultima, ad esempio, dopo aver percorso lunghe distanze o subito cambi di temperatura estremi (*Calibrazione della bussola*, pagina 6).

#### *Indicatore di rotta*

L'indicatore di rotta è più utile quando si naviga verso la destinazione in linea retta, ad esempio in acqua. Consente di tornare alla rotta quando si effettua una deviazione per evitare ostacoli o pericoli.

Per attivare l'indicatore di rotta, dalla bussola, selezionare  $\equiv$ **Configurazione direzione** > **Linea navigazione (Indicatore)** > **Indicatore deviazione (CDI)**.

<span id="page-10-0"></span>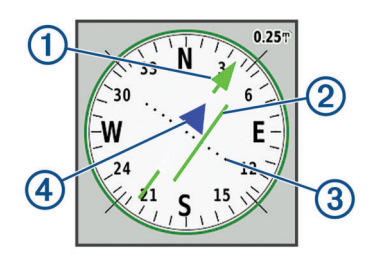

- Indicatore della linea di rotta. Indica la direzione della linea di rotta desiderata dal punto di partenza al waypoint successivo.
- Indicatore di deviazione della rotta (CDI, course deviation indicator). Indica la posizione della linea di rotta desiderata in relazione alla propria posizione. Se il CDI è allineato al puntatore della linea di rotta, si sta seguendo la rotta.
- Distanza della deviazione della rotta. I punti indicano la distanza dalla rotta. La distanza rappresentata da ogni punto è indicata dalla scala nell'angolo superiore destro.
- Indicatore da e verso. Indica se si è diretti verso il waypoint successivo o se si proviene da esso.

# **Computer di viaggio**

Il computer di viaggio visualizza la velocità corrente, la velocità media, il contachilometri del viaggio e altre statistiche utili. È possibile personalizzare il layout, il dashboard e i campi dati del computer di viaggio.

#### **Impostazioni del computer di viaggio**

Nel computer di viaggio, selezionare ...

- **Reimposta**: consente di azzerare tutti i valori del computer di viaggio. Per informazioni accurate, reimpostare le informazioni di viaggio prima di iniziare un nuovo viaggio.
	-
- **Modifica display**: consente di modificare il tema e le informazioni visualizzate sul dashboard.

**NOTA:** le impostazioni personalizzate vengono ricordate dal dashboard. Le impostazioni non vengono perse quando si modificano i profili (*Profili*[, pagina 24\)](#page-27-0).

- **Blocca campi dati**: consente di bloccare i campi dati. È possibile sbloccare i campi dati per personalizzarli.
- **Inserisci pagina**: inserisce una pagina aggiuntiva ai campi dati personalizzabili.
- **Rimuovi pagina**: rimuove una pagina aggiuntiva dai campi dati personalizzabili.
- **Altri dati**: aggiunge ulteriori campi dati al computer di viaggio.

**Meno dati**: rimuove ulteriori campi dati dal computer di viaggio.

**Ripristina predefiniti**: consente di ripristinare le impostazioni predefinite del computer di viaggio.

# **Altimetro**

Per impostazione predefinita, il grafico altimetro visualizza la quota della distanza percorsa. È possibile personalizzare le impostazioni dell'altimetro (*Impostazioni dell'altimetro*, pagina 7). È possibile selezionare qualsiasi punto sul grafico per visualizzarne i dettagli.

È possibile personalizzare la barra dei preferiti in modo da aggiungere la pagina Altimetro (*[Personalizzazione della barra](#page-26-0)  [dei preferiti](#page-26-0)*, pagina 23).

#### **Impostazioni grafico altimetro**

#### Nell'altimetro, selezionare  $\equiv$

- **Reimposta**: consente di ripristinare i dati dell'altimetro, inclusi waypoint, tracce e dati del viaggio.
- **Impostazione altimetro**: consente di aprire altre impostazioni dell'altimetro (*Impostazioni dell'altimetro*, pagina 7).
- **Ripristina predefiniti**: consente di ripristinare le impostazioni predefinite dell'altimetro.

#### *Impostazioni dell'altimetro*

Dalla pagina dell'altimetro, selezionare **integenti in prostazione altimetro**.

- **Calibrazione automatica**: Una volta consente all'altimetro di calibrarsi automaticamente una tantum all'avvio di un'attività. Continua consente all'altimetro di calibrarsi durante l'attività.
- **Modalità barometro**: Quota variabile consente al barometro di misurare le variazioni di quota durante gli spostamenti. Quota fissa ipotizza che il dispositivo si trovi fermo su una quota fissa, perciò la pressione barometrica cambia solo a causa delle condizioni meteo.
- **Tendenza pressione**: consente di impostare la modalità con cui il dispositivo registra i dati di pressione. Salva sempre consente di registrare tutti i dati relativi alla pressione, è utile quando si ricercano fonti di pressione.
- **Tipo grafico**: consente di registrare i cambiamenti di quota durante un periodo di tempo o distanza, registrare la pressione barometrica durante un periodo di tempo o registrare i cambiamenti della pressione ambientale durante un periodo di tempo.
- **Calibrazione altimetro**: consente di calibrare manualmente l'altimetro barometrico (*Calibrazione dell'altimetro barometrico*, pagina 7).

#### *Calibrazione dell'altimetro barometrico*

È possibile calibrare manualmente l'altimetro barometrico se si conosce la quota o la pressione barometrica corretta.

- **1** Raggiungere una posizione in cui la quota o la pressione barometrica siano note.
- 2 Dalla pagina dell'altimetro, selezionare **integrato il propostazione altimetro** > **Calibrazione altimetro**.
- **3** Seguire le istruzioni visualizzate sullo schermo.

# **Funzioni di connettività**

Le funzioni di connettività sono disponibili per il dispositivo Montana quando il dispositivo è connesso a una rete wireless o a uno smartphone compatibile mediante la tecnologia wireless Bluetooth. Alcune funzioni richiedono di installare la app Garmin Connect™ o la app Garmin Explore sullo smartphone. Per ulteriori informazioni, visitare il sito Web [garmin.com/apps](http://garmin.com/apps).

- **Sensori Bluetooth**: consente di connettere sensori compatibili con Bluetooth, ad esempio una fascia cardio.
- **Connect IQ™**: consente di ampliare le funzioni del dispositivo con widget, campi dati e app utilizzando l'app Connect IQ.
- **Download di EPO**: consente di scaricare un file EPO (Extended Prediction Orbit) per localizzare rapidamente i satelliti GPS e ridurre il tempo necessario a calcolare un GPS fix iniziale utilizzando l'app Garmin Connect quando si è connessi a una rete Wi‑Fi.
- **Immagini BirdsEye**: consente di scaricare BirdsEye Satellite Imagery direttamente sul dispositivo quando si è connessi a una rete Wi‑Fi.
- **Garmin Explore**: la app Garmin Explore sincronizza e condivide waypoint, tracce e percorsi con il dispositivo. È inoltre possibile scaricare mappe sullo smartphone per l'accesso offline.
- **Dati geocache in tempo reale**: fornisce servizi gratuiti e su abbonamento per visualizzare i dati geocache in tempo reale dal sito Web [www.geocaching.com](http://www.geocaching.com/) utilizzando l'app Garmin Connect o quando si è connessi a una rete Wi‑Fi.
- **Rilevamento**: consente di registrare i punti di una traccia e trasmetterli tramite la rete satellitare Iridium. È possibile invitare contatti inviando loro un messaggio inReach dal campo. Questa funzione consente ai contatti di visualizzare i dati in tempo reale in una pagina di rilevamento MapShare utilizzando l'account Garmin Explore dell'utente.
- <span id="page-11-0"></span>**LiveTrack**: consente ad amici e familiari di seguire le attività in tempo reale. È possibile invitare gli amici tramite i social media e consentire loro di visualizzare i dati in tempo reale su una pagina di rilevamento Garmin Connect.
- **Notifiche dello smartphone**: consente di visualizzare le notifiche e i messaggi dello smartphone sul dispositivo Montana utilizzando l'app Garmin Connect.
- **Aggiornamenti software**: consente di ricevere aggiornamenti per il software del dispositivo utilizzando l'app Garmin Connect o quando si è connessi a una rete Wi‑Fi.
- **Meteo attivo**: consente di visualizzare le condizioni meteo correnti e le previsioni meteo utilizzando l'app Garmin Connect o quando si è connessi a una rete Wi‑Fi.
- **inReach Meteo**: consente di ricevere informazioni meteo tramite l'abbonamento inReach. È possibile richiedere previsioni meteo di base, premium o marine.

# **Requisiti delle funzioni di connettività**

Alcune funzioni richiedono uno smartphone e un'app specifica sullo smartphone.

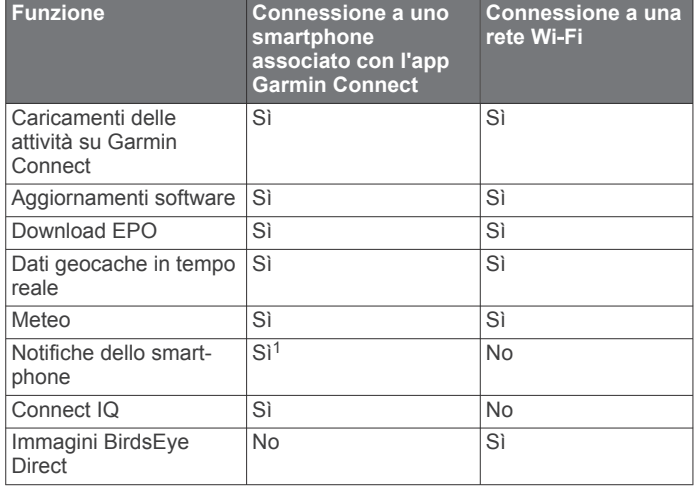

# **Associazione di uno smartphone al dispositivo**

- **1** Mantenere lo smartphone compatibile a una distanza massima di 10 m (33 piedi) dal dispositivo.
- **2** Selezionare **Impostazione** > **Bluetooth** > **Configurazione telefono**.
- **3** Sullo smartphone compatibile, attivare la tecnologia Bluetooth e aprire l'app Garmin Connect.
- 4 Dal menu **constants** o ••• nell'app Garmin Connect, selezionare **Dispositivi Garmin** > **Aggiungi dispositivo**, quindi seguire le istruzioni sullo schermo per associare il dispositivo.
- **5** Scaricare e aprire l'app Garmin Explore.
- **6** Accedere all'app Garmin Explore utilizzando il proprio nome utente e password Garmin Connect.
- **7** Selezionare l'opzione del dispositivo per associare il dispositivo all'app Garmin Explore.

#### **Notifiche del telefono**

Le notifiche del telefono richiedono uno smartphone compatibile da associare al dispositivo Montana. Quando il telefono riceve dei messaggi, vengono inviate delle notifiche sul dispositivo.

#### *Visualizzazione delle notifiche del telefono*

Prima di poter visualizzare le notifiche, è necessario associare il dispositivo allo smartphone compatibile.

**1** Selezionare  $\mathbf{0}$  > Notifiche.

 $1$ II dispositivo riceve le notifiche del telefono direttamente da un telefono iOS<sup>®</sup> associato e tramite l'app Garmin Connect su un telefono Android™.

**2** Selezionare una notifica.

#### *Come nascondere le notifiche*

Le notifiche vengono attivate per impostazione predefinita quando si associa il dispositivo a uno smartphone compatibile. È possibile nascondere le notifiche in modo che non vengano visualizzate sullo schermo del dispositivo.

- **1** Selezionare **Impostazione** > **Bluetooth** > **Configurazione telefono**.
- **2** Selezionare **Notifiche** per disattivare le notifiche sul dispositivo.

#### *Gestione delle notifiche*

È possibile utilizzare lo smartphone compatibile per gestire le notifiche visualizzate sul dispositivo Montana.

Selezionare un'opzione:

- Se si utilizza un dispositivo iPhone® , andare nelle impostazioni delle notifiche iOS per selezionare gli elementi da visualizzare sul dispositivo.
- Con uno smartphone Android, dall'app Garmin Connect, selezionare **Impostazioni** > **Smart Notifications**.

# **Collegamento a una rete wireless**

- **1** Selezionare **Impostazione** > **Wi-Fi**.
- **2** Se necessario, selezionare l'interruttore a scorrimento di accensione/spegnimento per attivare la tecnologia Wi‑Fi.
- **3** Selezionare **Aggiungi rete**.
- **4** Selezionare un'opzione:
	- Se necessario, per selezionare una rete wireless di trasmissione, selezionare una rete dall'elenco e immettere la password.
	- Per selezionare una rete wireless nascosta, selezionare > **Aggiungi rete** e immettere SSID e password della rete.

Il dispositivo memorizza le informazioni di rete e si collega automaticamente quando si torna nello stesso luogo.

#### **Configurazione della connettività Wi**‑**Fi**

Prima di utilizzare le funzioni Wi‑Fi, è necessario configurare la connessione Wi‑Fi utilizzando l'applicazione Garmin Express™.

- **1** Visitare il sito Web [garmin.com/express](http://garmin.com/express) e scaricare l'applicazione Garmin Express.
- **2** Selezionare il dispositivo.
- **3** Selezionare **Strumenti** > **Utilità**.
- **4** Attenersi alle istruzioni visualizzate per configurare la connettività Wi‑Fi con l'applicazione Garmin Express.

# **Funzioni Connect IQ**

È possibile aggiungere funzioni Connect IQ al dispositivo di Garmin e di altri fornitori utilizzando l'app Connect IQ. È possibile personalizzare il dispositivo con campi dati, widget e app.

- **Campi dati**: consente di scaricare nuovi campi dati che presentano i dati del sensore, dell'attività e di cronologia in modi nuovi. È possibile aggiungere campi dati Connect IQ a funzioni integrate e pagine.
- **Widget**: forniscono informazioni in un colpo d'occhio, inclusi i dati dei sensori e le notifiche.
- **Applicazioni**: consentono di aggiungere funzioni interattive al dispositivo, come nuovi tipi di attività all'aperto e di fitness.

#### **Download delle funzioni Connect IQ**

Prima di poter scaricare funzioni dall'app Connect IQ, è necessario associare il dispositivo Montana allo smartphone (*Associazione di uno smartphone al dispositivo*, pagina 8).

- <span id="page-12-0"></span>**1** Dall'app store sullo smartphone, installare e aprire l'app Connect IQ.
- **2** Se necessario, selezionare il dispositivo.
- **3** Selezionare una funzione Connect IQ.
- **4** Seguire le istruzioni visualizzate sullo schermo.

### **Download di funzioni Connect IQ dal computer**

- **1** Collegare il dispositivo al computer usando un cavo USB.
- **2** Visitare il sito Web [apps.garmin.com](https://apps.garmin.com) ed effettuare l'accesso.
- **3** Selezionare una funzione Connect IQ e scaricarla.
- **4** Seguire le istruzioni visualizzate sullo schermo.

# **Garmin Explore**

Il sito Web Garmin Explore e l'app per dispositivi mobili consentono di pianificare viaggi e utilizzare il cloud storage per i waypoint, i percorsi e le tracce. Offrono funzioni di pianificazione avanzate sia online sia offline, consentendo di condividere e sincronizzare dati con il dispositivo Garmin compatibile. È possibile utilizzare l'app per dispositivi mobili per scaricare mappe per l'accesso offline e navigare ovunque, senza utilizzare il servizio cellulare.

È possibile scaricare l'app Garmin Explore dall'app store sullo smartphone oppure accedere al sito Web [explore.garmin.com](http://explore.garmin.com).

# **Auricolari wireless**

Il dispositivo può inviare i comandi di navigazione audio a un auricolare wireless Bluetooth.

#### **Associazione di un auricolare wireless al dispositivo**

Prima di poter ricevere i comandi di navigazione mediante l'auricolare, è necessario associare prima il dispositivo a un auricolare compatibili con tecnologia Bluetooth.

**NOTA:** è possibile attivare solo un auricolare alla volta.

- **1** Posizionare l'auricolare e il dispositivo Montana a una distanza massima di 10 m (33 piedi) l'uno dall'altro.
- **2** Sull'auricolare, attivare la tecnologia Bluetooth e renderlo visibile ad altri dispositivi Bluetooth.
- **3** Sul dispositivo Montana, selezionare **Impostazione** > **Bluetooth** > **Dispositivo audio** > **Aggiungi dispositivo**. Viene visualizzato un elenco dei dispositivi Bluetooth nelle vicinanze.
- **4** Selezionare l'auricolare dall'elenco.

Il dispositivo invia i comandi di navigazione all'auricolare durante la navigazione di un percorso.

#### **Disconnessione o rimozione di un auricolare wireless**

- **1** Selezionare **Impostazione** > **Bluetooth** > **Dispositivo audio**.
- **2** Selezionare l'auricolare in uso.
- **3** Selezionare un'opzione:
	- Per scollegare temporaneamente un auricolare senza eliminarlo dall'elenco dei dispositivi associati, selezionare **Disconnetti dispositivo**.
	- Per eliminare un auricolare dall'elenco dei dispositivi associati, selezionare **Rimuovi**.

# **Navigazione**

# **Pagina Dove si va?**

 $\dot{E}$  possibile utilizzare la pagina  $Q$  per trovare una destinazione da raggiungere. Non tutte le categorie del menu Dove si va? sono disponibili in tutte le aree e mappe.

#### **Navigazione verso una destinazione**

1 Selezionare Q.

- **2** Selezionare una categoria.
- **3** Se necessario, selezionare  $\equiv$  > Scrivi elemento da cercare e inserire il nome della destinazione o una parte di esso.
- **4** Selezionare una destinazione.
- **5** Selezionare **Vai**.
- **6** Se necessario, selezionare il tipo di attività.
- **7** Se necessario, selezionare il metodo di calcolo del percorso. Il percorso viene visualizzato con una linea colorata sulla mappa.
- **8** Navigare utilizzando la mappa (*[Navigazione con la mappa](#page-8-0)*, [pagina 5](#page-8-0)) o la bussola (*[Navigazione con la bussola](#page-9-0)*, [pagina 6](#page-9-0)).

#### *Interruzione della navigazione*

Dalla mappa o bussola, selezionare > **Arresta navigazione**.

#### **Ricerca di un indirizzo**

È possibile utilizzare le mappe precaricate di City Navigator® per il dispositivo Montana 700i/750i per cercare gli indirizzi.

È possibile acquistare le mappe di City Navigator per il dispositivo Montana 700. Per ulteriori informazioni, consultare *Mappe opzionali*, pagina 9.

- **1** Selezionare Q > **Indirizzi**.
- **2** Selezionare **Area di ricerca**, immettere il paese, la regione o la città.
- **3** Selezionare **Numero** e specificare il numero civico.
- **4** Selezionare **Nome via** e inserire la via.

#### *Navigazione di un percorso automobilistico*

Prima di poter navigare su un percorso stradale, è necessario installare le mappe City Navigator o altre mappe di simili caratteristiche.

- **1** Selezionare **Modifica profilo** > **Alla guida**.
- **2** Selezionare una destinazione.
- **3** Navigare utilizzando la mappa.

Le svolte vengono visualizzate nella barra di testo nella parte superiore della mappa. I toni audio segnalano le svolte sul percorso.

#### *Mappe opzionali*

È possibile utilizzare mappe aggiuntive con il dispositivo, ad esempio le immagini satellitari BirdsEye, Garmin HuntView™ e le mappe dettagliate di City Navigator Plus. Le mappe dettagliate possono contenere punti di interesse aggiuntivi, quali ristoranti e servizi nautici. Per ulteriori informazioni, visitare il sito Web [buy.garmin.com](http://buy.garmin.com) o contattare il rivenditore Garmin.

#### *Attivazione delle mappe*

- È possibile attivare i prodotti mappa installati nel dispositivo.
- 1 Nella mappa, selezionare **= > Impostazione mappa** > **Configura mappe**.
- **2** Selezionare l'interruttore per attivare ogni mappa installata.

#### **Ricerca di una posizione vicino a un'altra posizione**

- 1 Selezionare Q > **E** > Ricerca vicino.
- **2** Selezionare un'opzione.
- **3** Selezionare una posizione.

# **Waypoint**

I waypoint sono posizioni registrate dall'utente e memorizzate nel dispositivo. I waypoint possono contrassegnare la propria posizione, la propria destinazione o i posti dove si è stati.

#### **Creazione di un waypoint**

- È possibile salvare la posizione corrente come waypoint.
- **1** Selezionare **Registra waypoint**.
- <span id="page-13-0"></span>**2** Se necessario, selezionare un campo per modificare il waypoint.
- **3** Selezionare **Salva**.

#### **Navigazione verso un waypoint**

- **1** Selezionare Q > Waypoint.
- **2** Selezionare un waypoint.
- **3** Selezionare **Vai**.

Per impostazione predefinita, il percorso al waypoint appare come una linea dritta, colorata sulla mappa.

#### **Ricerca di un waypoint**

- **1** Selezionare **Waypoint Manager**.
- **2** Selezionare un waypoint dall'elenco.
- **3** Se necessario, selezionare per limitare la ricerca.
- **4** Selezionare un'opzione:
	- Selezionare **Scrivi elemento da cercare** per eseguire la ricerca utilizzando il nome del waypoint.
	- Selezionare **Seleziona simbolo** per eseguire la ricerca utilizzando il simbolo del waypoint.
	- Selezionare **Ricerca vicino** per eseguire la ricerca vicino a una posizione trovata di recente, un altro waypoint, la posizione corrente o a un punto sulla mappa.
	- Selezionare **Ordina** per visualizzare l'elenco dei waypoint in base alla distanza più vicina o in ordine alfabetico.

### **Modifica di un waypoint**

- **1** Selezionare **Waypoint Manager**.
- **2** Selezionare un waypoint.
- **3** Selezionare un elemento da modificare, ad esempio il nome.
- 4 Inserire le nuove informazioni e selezionare  $\sqrt{\cdot}$ .

#### **Eliminazione di un waypoint**

- 1 Selezionare Waypoint Manager >  $\equiv$  > Elimina.
- **2** Selezionare un'opzione:
	- Per eliminare un waypoint, selezionarlo.
	- Per eliminare più waypoint, selezionare più waypoint.
	- Per eliminare tutti i waypoint, selezionare **Seleziona tutto**.
- **3** Selezionare **Elimina**.

#### **Aumento della precisione della posizione di un waypoint**

È possibile definire la precisione della posizione di un waypoint calcolando la media dei dati di posizione. Durante il calcolo della media, il dispositivo utilizza diverse letture GPS della stessa posizione e ne calcola la media per ottenere un riferimento più preciso.

- **1** Selezionare **Waypoint Manager**.
- **2** Selezionare un waypoint.
- **3** Selezionare > **Media di posizione**.
- **4** Portarsi nella posizione del waypoint.
- **5** Selezionare **Avvia**.
- **6** Seguire le istruzioni visualizzate sullo schermo.
- **7** Quando la barra di stato di sicurezza raggiunge il 100%, selezionare **Salva**.

Per risultati ottimali, raccogliere da quattro a otto esempi relativi al waypoint, aspettando almeno 90 minuti tra l'uno e l'altro.

#### **Proiezione di un waypoint**

È possibile salvare un nuovo waypoint proiettando la distanza e la direzione da un waypoint salvato su una nuova posizione.

Ad esempio, se si desidera navigare verso una posizione che si osserva sull'altro lato di un fiume o corso d'acqua, è possibile proiettare un waypoint dalla posizione corrente alla posizione

osservata, quindi navigare verso la nuova posizione dopo aver attraversato il fiume o il corso d'acqua in un luogo più adatto.

- **1** Selezionare **Waypoint Manager**.
- **2** Selezionare un waypoint.
- **3** Selezionare  $\equiv$  > **Proietta waypoint**.
- 4 Immettere la direzione e selezionare  $\lambda$ .
- **5** Selezionare un'unità di misura.
- **6** Immettere la distanza, quindi selezionare  $\sqrt{\cdot}$ .
- **7** Selezionare **Salva**.

#### **Spostamento di un waypoint sulla mappa**

- **1** Selezionare **Waypoint Manager**.
- **2** Selezionare un waypoint.
- **3** Selezionare  $\equiv$  > Sposta waypoint.
- **4** Selezionare una posizione sulla mappa.
- **5** Selezionare **Sposta**.

#### **Ricerca di una posizione vicino a un waypoint**

- **1** Selezionare **Waypoint Manager**.
- **2** Selezionare un waypoint.
- **3** Selezionare  $\equiv$  > Trova vicino pos corr.
- **4** Selezionare una categoria.

Nell'elenco vengono visualizzate le posizioni vicine al waypoint selezionato.

#### **Impostazione dell'allarme di prossimità di un waypoint**

È possibile aggiungere un allarme di prossimità per un waypoint. Gli allarmi di prossimità avvisano l'utente quando si trova entro il raggio di azione specificato di una determinata posizione.

- **1** Selezionare **Waypoint Manager**.
- **2** Selezionare un waypoint.
- **3** Selezionare > **Imposta Prossimità**.
- **4** Inserire il raggio. Quando si immette un'area con un allarme di prossimità, il dispositivo emette un segnale acustico.

#### **Aggiunta di un waypoint al percorso**

- **1** Selezionare **Waypoint Manager**.
- **2** Selezionare un waypoint.
- **3** Selezionare  $\equiv$  > Aggiungi a percorso.
- **4** Selezionare una rotta.

#### **Riposizionamento di un waypoint nella posizione corrente**

È possibile modificare la posizione di un waypoint. Ad esempio, se si sposta il veicolo, è possibile impostare la posizione sulla posizione corrente.

- **1** Selezionare **Waypoint Manager**.
- **2** Selezionare un waypoint.
- **3** Selezionare > **Riposiziona qui**.

La posizione del waypoint viene reimpostata sulla posizione corrente.

# **Percorsi**

Un percorso è una sequenza di waypoint o di posizioni che conducono alla destinazione finale.

#### **Creazione di un percorso**

- **1** Selezionare **Pianifica percorso** > **Crea percorso** > **Seleziona primo punto**.
- **2** Selezionare una categoria.
- **3** Selezionare il primo punto nel percorso.
- <span id="page-14-0"></span>**4** Selezionare **Usa**.
- **5** Selezionare **Seleziona punto successivo** per aggiungere altri punti al percorso.
- **6** Selezionare **t** per salvare il percorso.

## **Creazione di un percorso con la mappa**

- **1** Selezionare **Pianifica percorso** > **Crea percorso** > **Seleziona primo punto** > **Usa mappa**.
- **2** Selezionare un punto sulla mappa.
- **3** Selezionare **Usa**.
- **4** Spostare la mappa e selezionare ulteriori punti sulla mappa da aggiungere al percorso.
- 5 Selezionare  $\spadesuit$

#### **Creazione di un percorso Round-Trip**

Il dispositivo consente di creare un percorso di andata e ritorno in base a una distanza specificata e a una posizione di partenza.

- 1 Selezionare Q > Navigazione Round-Trip.
- **2** Selezionare **Distanza** e immettere la distanza totale per il percorso.
- **3** Selezionare **Posizione di partenza**.
- **4** Selezionare un'opzione:
	- Selezionare **Posizione corrente**.

**NOTA:** se il dispositivo non è in grado di acquisire segnali satellitari per determinare la posizione corrente, viene richiesto di utilizzare l'ultima posizione nota o di selezionare la posizione sulla mappa.

• Selezionare **Usa mappa** per selezionare una posizione sulla mappa.

Il dispositivo crea fino a tre percorsi.

**5** Se necessario, selezionare **Attività** per modificare il tipo di attività per il calcolo del percorso.

**SUGGERIMENTO:** è possibile selezionare  $\equiv$  > Ricerca per cercare ancora.

- **6** Selezionare un percorso per visualizzarlo sulla mappa.
- **7** Selezionare **Vai**.

#### **Navigazione di un percorso salvato**

- 1 Selezionare Q > Rotte.
- **2** Selezionare un percorso.
- **3** Selezionare **Vai**.

Per impostazione predefinita, il percorso appare come una linea retta, colorata sulla mappa.

#### *Aggiunta di punti a un percorso*

- **1** Durante la navigazione di un percorso, selezionare un punto da raggiungere.
- **2** Selezionare un'opzione:
	- Per aggiungere il punto come destinazione intermedia nel percorso corrente, selezionare **Punto Intermedio**.
	- Per impostare la destinazione del percorso corrente sul nuovo punto, selezionare **Nuova destinazione**.

#### *Visualizzazione del percorso attivo*

- **1** Mentre si segue un percorso, selezionare **Percorso attivo**.
- **2** Selezionare un punto del percorso per visualizzare ulteriori dettagli.

#### **Modifica del nome di un percorso**

È possibile personalizzare il nome di un percorso per distinguerlo.

- **1** Selezionare **Pianifica percorso**.
- **2** Selezionare una rotta.
- **3** Selezionare **Cambia Nome**.
- **4** Immettere il nuovo nome.

#### **Modifica di un percorso**

- **1** Selezionare **Pianifica percorso**.
- **2** Selezionare un percorso.
- **3** Selezionare **Modifica percorso**.
- **4** Selezionare un punto.
- **5** Selezionare un'opzione:
	- Per visualizzare il punto sulla mappa, selezionare **Rivedi**.
	- Per modificare l'ordine dei punti sul percorso, selezionare **Sposta in alto** o **Sposta in basso**.
	- Per aggiungere un ulteriore punto alla traccia selezionare **Inserisci**.

Il punto aggiuntivo viene inserito prima del punto che si sta modificando.

- Per rimuovere il punto dalla traccia, selezionare **Rimuovi**.
- 6 Selezionare **t** per salvare il percorso.

#### **Visualizzazione di un percorso sulla mappa**

- **1** Selezionare **Pianifica percorso**.
- **2** Selezionare una rotta.
- **3** Selezionare **Mappa**.

#### **Visualizzazione del grafico elevazione di un percorso**

Il grafico elevazione visualizza le quote di un percorso in base alle impostazioni del percorso. Se il dispositivo è configurato per il calcolo di percorsi diretti, il grafico elevazione visualizza le quote in linea retta tra i punti del percorso. Se il dispositivo è configurato per il calcolo di percorsi su strada, il grafico elevazione mostra le quote lungo le strade incluse nel percorso.

- **1** Selezionare **Pianifica percorso**.
- **2** Selezionare una rotta.
- **3** Selezionare **Profilo altimetrico**.

#### **Navigazione di un percorso a ritroso**

È possibile scambiare i punti di partenza e di arrivo per navigare il percorso al contrario.

- **1** Selezionare **Pianifica percorso**.
- **2** Selezionare una rotta.
- **3** Selezionare **Inverti rotta**.

#### **Eliminazione di un percorso**

- **1** Selezionare **Pianifica percorso**.
- **2** Selezionare un percorso.
- **3** Selezionare **Elimina percorso**.

# **Registrazioni**

Il dispositivo registra il percorso come attività. Le attività contengono informazioni sui punti lungo il percorso registrato, incluso il tempo, la posizione e la quota per ciascun punto.

#### **Impostazioni di registrazione**

Selezionare **Impostazione** > **Registrazione**.

**Metodo registrazione**: consente di impostare il metodo di registrazione. L'opzione Auto consente di registrare i punti a intervalli variabili per crearne una rappresentazione ottimale. È anche possibile registrare i punti a specifici intervalli di tempo o di distanza.

**Scala**: consente di impostare la velocità di registrazione. La registrazione frequente dei punti crea una traccia più dettagliata, ma riempie più rapidamente il registro tracce.

**Auto Pause**: consente di impostare il dispositivo in modo che la registrazione della traccia si interrompa quando non si è in movimento.

- <span id="page-15-0"></span>**Avvio automatico**: consente di impostare il dispositivo per avviare automaticamente una nuova registrazione quando termina la registrazione precedente.
- **Tipo di attività**: consente di impostare il tipo di attività predefinita per il dispositivo.
- **Impostazione avanzata**: consente di aprire ulteriori impostazioni di registrazione (*Impostazioni di registrazione avanzate*, pagina 12).

#### *Impostazioni di registrazione avanzate*

#### Selezionare **Impostazione** > **Registrazione** > **Impostazione avanzata**.

- **Formato file**: consente di impostare il dispositivo per salvare la registrazione come file FIT o GPX e FIT (*[Tipi di file](#page-28-0)*, [pagina 25\)](#page-28-0). L'opzione FIT registra l'attività informazioni di fitness dedicate all'applicazione Garmin Connect e utilizzabili per la navigazione. L'opzione FIT e GPX registra l'attività sia come traccia tradizionale, che può essere visualizzata sulla mappa e utilizzata per la navigazione, sia come attività con informazioni di fitness.
- **Salvataggio automatico**: consente di impostare una pianificazione automatica per il salvataggio delle registrazioni. In questo modo è possibile organizzare i viaggi e liberare spazio in memoria (*Impostazioni del salvataggio automatico*, pagina 12).
- **Registrazione viaggio**: consente di impostare un'opzione di registrazione del viaggio.
- **Cancellazione dati registrati**: consente di configurare un'opzione di reimpostazione. L'opzione Attività e viaggio reimposta i dati della registrazione e dei viaggi quando si completa la registrazione attiva. L'opzione Chiedi richiede di selezionare i dati da ripristinare.

#### *Impostazioni del salvataggio automatico* Selezionare **Impostazione** > **Registrazione** > **Impostazione avanzata** > **Salvataggio automatico**.

- **Se pieno**: consente di salvare automaticamente la registrazione corrente e ne avvia una nuova quando la registrazione corrente si trova vicino a 20.000 punti traccia.
- **Tutti i giorni**: consente di salvare automaticamente la registrazione del giorno precedente e di avviarne una nuova quando si accende il dispositivo in un nuovo giorno.
- **Settimanali**: consente di salvare automaticamente la registrazione della settimana precedente e di avviarne una nuova quando si accende il dispositivo in una nuova settimana.
- **Auto**: consente di salvare automaticamente la registrazione corrente in base alla sua lunghezza e al numero di punti traccia effettuati.
- **Mai**: consente di non salvare mai automaticamente la registrazione corrente. Quando la registrazione corrente si avvicina a 20.000 punti traccia, il dispositivo filtra la traccia attiva per rimuovere i punti ridondanti mantenendo la forma e la cronologia della registrazione. I punti non filtrati vengono salvati in un file GPX e FIT temporaneo che viene salvato o eliminato quando si interrompe la registrazione.

**NOTA:** quando si importano attività FIT o tracce GPX con più di 20.000 punti traccia, il dispositivo filtra il traguardo per adattarlo alla memoria del dispositivo e migliora le prestazioni di elaborazione della mappa, mantenendo la forma e la cronologia della registrazione. I file FIT e GPX conservano tutti i punti traccia originali.

#### **Visualizzazione dell'attività corrente**

Per impostazione predefinita, il dispositivo avvia automaticamente la registrazione del percorso come attività quando è acceso e ha acquisito i segnali satellitari. È possibile mettere in pausa e avviare manualmente la registrazione.

**1** Selezionare il **①** per aprire la pagina dello stato.

- **2** Selezionare **Registrazione attività**.
- **3** Selezionare un'opzione:
	- Per controllare la registrazione dell'attività corrente, selezionare il  $\blacktriangleright$ .
	- Per visualizzare i campi dati per l'attività, selezionare il  $\bigcirc$ .
	- Per visualizzare l'attività corrente sulla mappa, selezionare **.**
	- Per visualizzare il grafico elevazione per l'attività corrente, selezionare **...**

#### *Personalizzazione del registro attività*

È possibile personalizzare il modo in cui il dispositivo visualizza e registra le attività.

- **1** Selezionare il **①** per aprire la pagina dello stato.
- 2 Selezionare **Registrazione attività** >  $\theta$ .
- **3** Selezionare un'opzione:
	- Per cambiare il colore della linea dell'attività sulla mappa, selezionare **Colore**.
	- Per visualizzare una linea sulla mappa ad indicare l'attività, selezionare **Mostra su mappa**.
- **4** Selezionare > **Configurazione attività** > **Metodo registrazione**.
- **5** Selezionare un'opzione:
	- Per registrare le attività a intervalli variabili e creare una rappresentazione ottimale, selezionare **Auto**.
	- Per registrare le attività a una distanza specifica, selezionare **Distanza**.
	- Per registrare le attività a un orario specifico, selezionare **Orario**.
- **6** Selezionare **Scala**.
- **7** Eseguire un'operazione:
	- Se si seleziona **Auto** per **Metodo registrazione**, selezionare un'opzione per impostare la frequenza di registrazione delle attività.

**NOTA:** se si utilizza l'intervallo **Frequenza massima**, le attività saranno molto dettagliate, ma la memoria si esaurirà più velocemente.

• Se viene selezionato **Distanza** o **Orario** per il **Metodo registrazione**, inserire un valore e selezionare ✔.

#### **Navigazione con TracBack®**

Durante la navigazione, è possibile tornare indietro all'inizio dell'attività. Questo procedimento può essere utile se si cerca il modo di tornare al campo o all'inizio del percorso.

- **1** Selezionare il **O** per aprire la pagina dello stato.
- **2** Selezionare Registrazione attività > **1** > TracBack.
- **3** Navigare utilizzando la mappa o la bussola.

#### **Salvataggio dell'attività corrente**

- **1** Selezionare il **O** per aprire la pagina dello stato.
- **2** Selezionare **Registrazione attività** > **▶**.
- **3** Selezionare un'opzione:
	- Selezionare **per salvare l'intera attività**.
	- Selezionare **= > Salva porzione**, quindi selezionare una porzione.

#### *Cancellazione dell'attività corrente*

- **1** Selezionare il **O** per aprire la pagina dello stato.
- **2** Selezionare **Registrazione attività**.
- **3** Selezionare  $\triangleright$  >  $\overline{a}$  > Cancella.

# <span id="page-16-0"></span>**Cronologia**

La cronologia include la data, l'ora, la distanza, le calorie, la velocità o il passo medio, le salite, le discese e le informazioni sul sensore wireless opzionale.

**NOTA:** la cronologia non viene registrata quando il timer non è attivo o è in pausa.

Quando la memoria del dispositivo è piena, viene visualizzato un messaggio. Il dispositivo non elimina o sovrascrive automaticamente la cronologia. È possibile caricare la cronologia su Garmin Connect periodicamente per tenere traccia di tutti i dati sull'attività (*[Utilizzare Garmin Connect](#page-29-0)*, [pagina 26\)](#page-29-0).

#### *Visualizzazione delle informazioni sull'attività*

- **1** Selezionare **Attività registrate**.
- **2** Selezionare un'attività.
- **3** Selezionare **n**

#### *Visualizzazione del grafico elevazione di un'attività*

- **1** Selezionare **Attività registrate**.
- **2** Selezionare un'attività.
- **3** Selezionare  $\mathbf{A}$

#### *Salvataggio di una posizione da un'attività*

- **1** Selezionare **Attività registrate**.
- **2** Selezionare un'attività.
- **3** Selezionare 1.
- **4** Selezionare una posizione nell'attività.
- **5** Selezionare le informazioni sulla posizione nella parte superiore della mappa.
	- Vengono visualizzate le informazioni relative alla posizione.

**6** Selezionare  $\equiv$  > Salva come waypoint.

#### *Creazione di una traccia da un'attività salvata*

È possibile creare una traccia da un'attività salvata. Ciò consente di condividere la traccia in modalità wireless con altri dispositivi Garmin compatibili.

- **1** Selezionare **Attività registrate**.
- **2** Selezionare un'attività.
- **3** Selezionare  $\equiv$  > Salva come traccia.

#### *Percorso al contrario*

È possibile scambiare i punti di partenza e di arrivo dell'attività per navigare il percorso al contrario.

- **1** Selezionare **Attività registrate**.
- **2** Selezionare un'attività.
- **3** Selezionare  $\equiv$  > Copia invertita.

#### *Navigazione di un'attività salvata*

- 1 Selezionare Q > Attività registrate.
- **2** Selezionare un'attività.
- **3** Selezionare **Vai**.

#### *Eliminazione di un'attività salvata*

- **1** Selezionare **Attività registrate**.
- **2** Selezionare un'attività.
- **3** Selezionare > **Elimina**.

# **Meteo**

**Meteo attivo**: mentre il dispositivo Montana è connesso allo smartphone o alla rete Wi-Fi e ha una connessione Internet attiva, esso può ricevere informazioni meteo dettagliate da Internet. Questa funzione fornisce previsioni orarie e giornaliere e mappe meteo grafiche in tempo reale.

**Meteo inReach**: il dispositivo Montana 700i/750i può ricevere informazioni meteo tramite l'abbonamento inReach. Il dispositivo può inviare un messaggio inReach per richiedere le previsioni meteo base, premium o marine. È possibile ricevere le previsioni meteo per la posizione corrente, un waypoint, coordinate GPS o per una posizione qualsiasi sulla mappa.

# **Richiesta di una previsione meteo inReach**

Per ottenere i migliori risultati, assicurarsi che il dispositivo abbia una visuale chiara del cielo quando si richiede una previsione meteo inReach.

Il dispositivo può inviare un messaggio per richiedere le informazioni base, premium o quelle specifiche per la nautica tramite l'abbonamento inReach. È possibile ricevere le previsioni meteo per la posizione corrente, un waypoint, coordinate GPS o per una posizione qualsiasi sulla mappa. Le previsioni meteo comportano costi aggiuntivi o per i dati sull'abbonamento inReach.

- **1** Selezionare **inReach** > **Meteo inReach** > **Nuova previsione**.
- **2** Se necessario, selezionare **Tipo di previsione**, quindi selezionare una previsione meteo **Base** o **Premium**.
- **3** Se necessario, selezionare **Posizione** e selezionare una posizione.

Per impostazione predefinita, il dispositivo richiede il meteo per la posizione corrente.

**4** Se necessario, selezionare **Nautica** per ricevere una posizione meteo marina.

**NOTA:** per risultati ottimali, la richiesta di una previsione meteo marina dovrebbe essere effettuata solo per una posizione in mare. Le previsioni marine non sono disponibili per località di terra o laghi interni.

#### **5** Selezionare **Ottieni previsione**.

Il dispositivo invia una richiesta per la previsione. Potrebbero essere necessari alcuni minuti per ricevere i dati delle previsioni meteo.

Al termine del download dei dati, è possibile visualizzare le previsioni in qualsiasi momento fino alla scadenza di tutte le informazioni contenute nella previsione. È inoltre possibile aggiornare la previsione in qualsiasi momento.

#### **Aggiornamento di una previsione meteo inReach**

È possibile aggiornare una previsione meteo inReach scaduta o che contiene informazioni obsolete. L'aggiornamento di una previsione comporta gli stessi costi dati o i costi aggiuntivi della richiesta di una previsione.

- **1** Selezionare **inReach** > **Meteo inReach**.
- **2** Selezionare una posizione con una previsione meteo non recente.
- **3** Selezionare **Aggiorna previsione**.

Il dispositivo richiede una previsione aggiornata. Se si aggiorna la previsione La mia posizione, il dispositivo richiede una previsione aggiornata per la posizione corrente. Potrebbero essere necessari alcuni minuti per ricevere i dati delle previsioni meteo aggiornati.

#### **Eliminazione di una previsione meteo inReach**

È possibile eliminare una previsione scaduta o una previsione per una posizione che non è più necessaria.

- **1** Selezionare **inReach** > **Meteo inReach**.
- **2** Selezionare una posizione meteo.
- **NOTA:** non è possibile eliminare la posizione La mia posizione.
- **3** Selezionare  $\equiv$  > **Elimina**.

# <span id="page-17-0"></span>**Visualizzazione delle previsioni Meteo attivo**

Mentre il dispositivo Montana è connesso allo smartphone o a una rete Wi‑Fi e ha una connessione Internet attiva, esso può ricevere informazioni meteo dettagliate da Internet.

**1** Selezionare **Meteo attivo**.

Il dispositivo scarica automaticamente una previsioni meteo per la posizione corrente.

- **2** Selezionare un giorno per visualizzare una previsione oraria, se disponibile.
- **3** Selezionare un intervallo di tempo per visualizzare informazioni meteo dettagliate.

#### **Visualizzazione di una mappa Meteo attivo**

Mentre il dispositivo è connesso a uno smartphone o a una rete Wi‑Fi con accesso a Internet, è possibile visualizzare una mappa meteo in tempo reale che mostra le condizioni meteo, la copertura nuvolosa, la temperatura o il vento.

- **1** Selezionare **Meteo attivo**.
- **2** Selezionare un'opzione:

**NOTA:** alcune opzioni potrebbero non essere disponibili in tutte le aree.

- Per visualizzare un radar meteo, selezionare ...
- Per visualizzare la copertura nuvolosa, selezionare ...
- Per visualizzare le temperature, selezionare ...
- Per visualizzare le velocità e le direzioni del vento, selezionare  $\Rightarrow$ .

I dati selezionati vengono visualizzati sulla mappa. Il dispositivo impiega alcuni secondi per caricare i dati della mappa meteo.

- **3** Selezionare un'opzione:
	- Per ingrandire o ridurre la mappa, selezionare  $\biguparrow \phi$  .
	- Per visualizzare aree diverse, trascinare mappa.

#### **Aggiunta di una posizione meteo attiva**

È possibile aggiungere una posizione meteo per visualizzare il meteo attivo per waypoint, coordinate GPS o altre località.

- **1** Durante la visualizzazione di una previsione meteo attiva, selezionare  $\equiv$  > Gestisci posizioni > Nuova posizione.
- **2** Selezionare una posizione.
- **3** Selezionare **Usa**.

Il dispositivo scarica le previsioni per la posizione selezionata.

#### *Passaggio da una posizione meteo attiva all'altra*

È possibile passare rapidamente da una previsione all'altra per le località meteo attive aggiunte in precedenza.

- **1** Durante la visualizzazione di una previsione meteo attiva, selezionare  $\equiv$  > Gestisci posizioni.
- **2** Selezionare una posizione dall'elenco.

**SUGGERIMENTO:** l'opzione La mia posizione scarica sempre una previsione per la posizione corrente.

**3** Selezionare **Usa**. Il dispositivo scarica le previsioni più recenti per la posizione selezionata.

#### *Eliminazione di una posizione meteo attiva*

- **1** Durante la visualizzazione di una previsione meteo attiva, selezionare  $\equiv$  > Gestisci posizioni.
- **2** Selezionare una posizione dall'elenco. **NOTA:** non è possibile eliminare la posizione La mia posizione.
- **3** Selezionare **Elimina**.

# **Applicazioni del menu principale**

#### Selezionare <sup>.</sup>.

**NOTA:** alcune applicazioni non vengono visualizzate nel menu principale per impostazione predefinita. Potrebbe essere necessario aggiungere applicazioni al menu principale prima di poterla selezionarle (*[Personalizzazione del menu principale](#page-18-0)*, [pagina 15](#page-18-0)).

- **Percorso attivo**: consente di visualizzare il percorso attivo e i waypoint sul percorso (*Percorsi*[, pagina 10\)](#page-13-0).
- **Meteo attivo**: visualizza la temperatura corrente, le previsioni di temperatura, le previsioni meteo, il radar meteo, la copertura nuvolosa e le condizioni del vento (*Visualizzazione delle previsioni Meteo attivo*, pagina 14).
- **Avventure**: visualizza un elenco di avventure dall'applicazione BaseCamp™ (*[Garmin Adventures](#page-18-0)*, pagina 15).
- **Sveglia**: consente di impostare un'allarme audio. Se il dispositivo non è attualmente utilizzato, è possibile impostare l'accensione del dispositivo a una determinata ora (*[Impostare](#page-19-0) un allarme*[, pagina 16](#page-19-0)).
- **Altimetro**: visualizza la quota sulla distanza percorsa (*[Altimetro](#page-10-0)*, [pagina 7](#page-10-0)).
- **Calcolo area**: consente di calcolare la dimensione di un'area (*[Calcolo dell'area di una zona](#page-19-0)*, pagina 16).
- **BirdsEye Direct**: consente di scaricare BirdsEye Satellite Imagery sul dispositivo (*[Immagini BirdsEye](#page-19-0)*, pagina 16).
- **Calcolatrice**: consente di visualizzare una calcolatrice.
- **Calendario**: consente di visualizzare un calendario.
- **Fotocamera**: consente di scattare foto con la videocamera (*[Fotocamera e Foto](#page-19-0)*, pagina 16).

**NOTA:** la videocamera è disponibile solo sul dispositivo Montana 750i.

- **Bussola**: visualizza la bussola (*Bussola*[, pagina 6\)](#page-9-0).
- **Connect IQ**: visualizza un elenco di app Connect IQ installate (*[Funzioni Connect IQ](#page-11-0)*, pagina 8).
- **Contatti**: consente di aggiungere, modificare ed eliminare i contatti per i messaggi inReach (*[Funzioni inReach](#page-6-0)*, [pagina 3](#page-6-0)).

**NOTA:** le funzioni inReach sono disponibili solo sul dispositivo Montana 700i/750i.

- **DogTrack**: consente di visualizzare le informazioni trasmesse da un dispositivo portatile di rilevamento cani al dispositivo Montana (*[Rilevamento del cane](#page-19-0)*, pagina 16).
- **Torcia**: consente di attivare il flash (*[Uso della torcia](#page-20-0)*, [pagina 17](#page-20-0)).
- **Geocaching**: consente di visualizzare un elenco di geocache scaricate (*Geocache*[, pagina 17\)](#page-20-0).
- **Caccia e pesca**: consente di visualizzare le date e gli orari migliori stimati per la caccia e la pesca nella posizione corrente.
- **inReach**: fornisce accesso alle funzioni inReach, inclusi i messaggi, gli SOS, il rilevamento e Meteo inReach (*[Funzioni](#page-6-0)  inReach*[, pagina 3](#page-6-0)).

**NOTA:** le funzioni inReach sono disponibili solo sul dispositivo Montana 700i/750i.

**Telecomando inReach**: consente di inviare messaggio sul dispositivo inReach associato (*[Uso del telecomando](#page-22-0)  inReach*[, pagina 19](#page-22-0)).

**NOTA:** la funzione Telecomando inReach è disponibile solo sul dispositivo Montana 700.

**Servizi InReach**: consente di visualizzare i dettagli relativi all'abbonamento inReach, controllare la posta e testare il dispositivo (*[Funzioni inReach](#page-6-0)*, pagina 3).

<span id="page-18-0"></span>**NOTA:** le funzioni inReach sono disponibili solo sul dispositivo Montana 700i/750i.

**Meteo inReach**: consente di richiedere le previsioni meteo di base, premium o marine utilizzando il dispositivo con abbonamento inReach (*[Funzioni inReach](#page-6-0)*, pagina 3).

**NOTA:** le funzioni inReach sono disponibili solo sul dispositivo Montana 700i/750i.

**Uomo a mare**: consente di salvare una posizione uomo a mare (MOB) e di raggiungerla nuovamente di tornare ad essa (*[Salvare e avviare la navigazione verso una posizione Uomo](#page-22-0)  a mare*[, pagina 19\)](#page-22-0).

**Mappa**: visualizza la mappa (*Mappa*[, pagina 5\)](#page-8-0).

- **Registra waypoint**: salva la posizione corrente come waypoint.
- **Messaggi**: consente di inviare un messaggio predefinito o di testo tramite la rete satellitare Iridium (*[Funzioni inReach](#page-6-0)*, [pagina 3\)](#page-6-0).

**NOTA:** le funzioni inReach sono disponibili solo sul dispositivo Montana 700i/750i.

**Notifiche**: consente di ricevere chiamate in arrivo, SMS, aggiornamenti dai social network e molto altro, in base alle impostazioni di notifica dello smartphone (*[Notifiche del](#page-11-0) telefono*[, pagina 8\)](#page-11-0).

**Visualizzatore foto**: consente di visualizzare le foto salvate.

**Modifica profilo**: consente di modificare il profilo del dispositivo per personalizzare le impostazioni e i campi dati per un'attività o un percorso specifico (*[Selezione di un profilo](#page-22-0)*, [pagina 19\)](#page-22-0).

**Allarmi di prossimità**: consente di impostare allarmi che si attivano all'interno del range di specifiche posizioni (*[Impostazione degli allarmi di prossimità](#page-22-0)*, pagina 19).

- **Attività registrate**: consente di visualizzare l'attività corrente e un elenco di attività registrate (*[Registrazioni](#page-14-0)*, pagina 11).
- **Comandi di registrazione**: consente di visualizzare i dettagli relativi all'attività corrente e controllare la registrazione dell'attività corrente (*[Visualizzazione dell'attività corrente](#page-15-0)*, [pagina 12\)](#page-15-0).
- **Pianifica percorso**: consente di visualizzare un elenco di percorsi salvati e creare nuovi percorsi (*[Creazione di un](#page-13-0)  percorso*[, pagina 10\)](#page-13-0).
- **Satellite**: consente di visualizzare le informazioni sui satelliti GPS correnti (*[Pagina Satellite](#page-22-0)*, pagina 19).
- **Tracce salvate**: consente di visualizzare un elenco di tracce salvate (*[Creazione di una traccia da un'attività salvata](#page-16-0)*, [pagina 13\)](#page-16-0).
- **Impostazione**: consente di personalizzare il dispositivo utilizzando gli strumenti del menu di impostazione (*[Menu](#page-23-0) Configura*[, pagina 20\)](#page-23-0).

**Condivisione wireless**: consente di trasferire file in modalità wireless su un altro dispositivo Garmin compatibile (*[Invio e](#page-22-0)  [ricezione di dati in modalità wireless](#page-22-0)*, pagina 19).

**Punta e vai**: consente di puntare il dispositivo su un oggetto a distanza e di raggiungerlo utilizzando l'oggetto come punto di riferimento (*[Navigazione con Punta e Vai](#page-9-0)*, pagina 6).

**SOS**: consente di lanciare un SOS (*[Funzioni inReach](#page-6-0)*, [pagina 3\)](#page-6-0).

**NOTA:** le funzioni inReach sono disponibili solo sul dispositivo Montana 700i/750i.

**Cronometro**: consente di utilizzare un timer, contrassegnare un Lap e tempi precisi di Lap.

**Sole e Luna**: consente di visualizzare gli orari di alba e tramonto, nonché le fasi lunari, in base alla posizione GPS.

**Computer di viaggio**: visualizza il computer di viaggio (*[Computer di viaggio](#page-10-0)*, pagina 7).

**Rilevamento**: consente di registrare i punti di una traccia e trasmetterli tramite la rete satellitare Iridium (*[Funzioni](#page-6-0)  inReach*[, pagina 3](#page-6-0)).

**NOTA:** le funzioni inReach sono disponibili solo sul dispositivo Montana 700i/750i.

- **Telecomando VIRB**: fornisce i comandi della videocamera con una videocamera VIRB® associata al dispositivo Montana (*[Uso del telecomando VIRB](#page-22-0)*, pagina 19).
- **Media waypoint**: consente di rifinire la posizione di un waypoint per maggiore precisione (*[Aumento della precisione della](#page-13-0) [posizione di un waypoint](#page-13-0)*, pagina 10).
- **Waypoint Manager**: visualizza tutti i waypoint salvati sul dispositivo (*Waypoint*[, pagina 9](#page-12-0)).
- **Dove si va?**: consente di trovare una destinazione da raggiungere (*[Pagina Dove si va?](#page-12-0)*, pagina 9).
- **Posizioni XERO**: visualizza informazioni sulla posizione del laser se è stato associato un dispositivo Xero® compatibile al dispositivo Montana.

### **Personalizzazione del menu principale**

È possibile aggiungere, rimuovere e modificare l'ordine degli elementi nel menu principale.

- Tenere premuta un'icona qualsiasi del menu principale e trascinarla in una nuova posizione.
- Tenere premuta un'icona qualsiasi nel menu principale e trascinarla su  $\overline{\mathbf{z}}$  per rimuoverla dal menu principale.
- Selezionare **Aggiungi pagina**, selezionare una scheda, quindi selezionare un elemento da aggiungere al menu principale.
- Selezionare **= > Modifica ordine elementi**, selezionare un elemento e seguire le istruzioni visualizzate per modificare l'ordine, aggiungere o rimuovere l'elemento dal menu principale.

# **Garmin Adventures**

È possibile raggruppare elementi correlati in avventure. Ad esempio, è possibile creare un'avventura dell'ultima escursione. L'avventura può contenere il registro traccia del viaggio, le foto del viaggio e le geocache scovate. È possibile utilizzare BaseCamp per creare e gestire le proprie avventure. Per ulteriori informazioni, visitare il sito Web [garmin.com/basecamp](http://garmin.com/basecamp).

#### **Invio di file a e da BaseCamp**

- **1** Aprire BaseCamp.
- **2** Collegare il dispositivo al computer.
- **3** Selezionare un'opzione:
	- Selezionare un elemento da un dispositivo collegato e trascinarlo alla Raccolta o a un elenco.
	- Selezionare un elemento da Raccolta o da un elenco e trascinarlo su un dispositivo connesso.

#### **Creazione di un'avventura**

Prima di poter creare un'avventura e inviarla al dispositivo, è necessario scaricare BaseCamp sul computer e trasferire una traccia dal dispositivo al computer (*Invio di file a e da BaseCamp*, pagina 15).

- **1** Aprire BaseCamp.
- **2** Selezionare **File** > **Nuovo** > **Garmin Avventure**.
- **3** Selezionare una traccia, quindi selezionare **Successivo**.
- **4** Se necessario, aggiungere elementi da BaseCamp.
- **5** Compilare i campi obbligatori per denominare e descrivere l'avventura.
- **6** Per modificare la foto di copertina dell'avventura, selezionare **Cambia**, quindi selezionare una foto differente.
- **7** Selezionare **Fine**.

#### <span id="page-19-0"></span>**Iniziare un'avventura**

Prima di poter iniziare un'avventura, è necessario inviare un'avventura da BaseCamp al dispositivo (*[Invio di file a e da](#page-18-0) [BaseCamp](#page-18-0)*, pagina 15).

Quando si avvia un'avventura salvata, il dispositivo segue la traccia salvata e visualizza collegamenti rapidi a informazioni correlate lungo la traccia, come ad esempio foto e waypoint.

**1** Selezionare **Avventure**.

**NOTA:** potrebbe essere necessario aggiungere questa applicazione al menu principale prima di poterla selezionare (*[Personalizzazione del menu principale](#page-18-0)*, pagina 15).

- **2** Selezionare un'avventura.
- **3** Selezionare **Avvia**.

#### **Impostare un allarme**

**1** Selezionare **Sveglia**.

**NOTA:** potrebbe essere necessario aggiungere questa applicazione al menu principale prima di poterla selezionare (*[Personalizzazione del menu principale](#page-18-0)*, pagina 15).

- 2 Selezionare  $\triangle$  e  $\nabla$  per impostare l'ora.
- **3** Selezionare **Attiva allarme**.
- **4** Selezionare un'opzione.

La sveglia si attiva all'orario selezionato. Se al momento dell'allarme il dispositivo è spento, esso si accende e attiva l'allarme.

#### **Avvio del timer per il conto alla rovescia**

1 Selezionare **Sveglia** >  $\equiv$  > Timer.

**NOTA:** potrebbe essere necessario aggiungere questa applicazione al menu principale prima di poterla selezionare (*[Personalizzazione del menu principale](#page-18-0)*, pagina 15).

- **2** Selezionare **e**  $\bullet$  **e**  $\bullet$  per impostare l'ora.
- **3** Selezionare **Avvia timer**.

# **Calcolo dell'area di una zona**

**1** Selezionare **Calcolo area** > **Avvia**.

**NOTA:** potrebbe essere necessario aggiungere questa applicazione al menu principale prima di poterla selezionare (*[Personalizzazione del menu principale](#page-18-0)*, pagina 15).

- **2** Percorrere il perimetro dell'area da calcolare.
- **3** Al termine, selezionare **Calcola**.

# **Immagini BirdsEye**

Le immagini BirdsEye offrono immagini di mappe scaricabili ad alta risoluzione, incluse immagini satellitari dettagliate e mappe topografiche basate su scansioni raster. È possibile scaricare BirdsEye Satellite Imagery direttamente sul dispositivo quando connesso a una rete Wi‑Fi.

#### **Download di immagini BirdsEye**

Prima scaricare immagini BirdsEye direttamente sul dispositivo, è necessario connettersi a una rete wireless (*[Collegamento a](#page-11-0) [una rete wireless](#page-11-0)*, pagina 8).

- **1** Selezionare **BirdsEye Direct** > **Scarica immagini**.
- **2** Selezionare un'opzione:
	- Per scaricare file di immagini BirdsEye per una posizione o area specifica, selezionare **Posizione**, quindi selezionare una categoria.

**NOTA:** la posizione viene impostata sulla posizione corrente.

- Per modificare il nome dei file delle immagini scaricate, selezionare **Nome**.
- Per selezionare un'opzione di qualità dell'immagine, selezionare **Dettaglio**.

• Per definire la dimensione dell'area da mostrare nei file delle immagini scaricate, selezionare **Raggio** e immettere la distanza dalla posizione selezionata.

Viene visualizzata una dimensione stimata dei file per la qualità immagine e il raggio selezionati. È necessario verificare che il dispositivo disponga di spazio di memoria sufficiente per il file di immagine.

**3** Selezionare **Scarica**.

# **Fotocamera e Foto**

È possibile scattare foto con il dispositivo Montana 750i. Se attivata, la localizzazione geografica viene automaticamente salvata nelle informazioni relative alla foto. È possibile navigare verso la posizione.

#### **Come scattare una foto**

- **1** Selezionare **Fotocamera**.
- **2** Girare il dispositivo in posizione orizzontale o verticale per modificare l'orientamento della foto.
- **3** Se necessario, selezionare **4** per attivare il flash.

**SUGGERIMENTO:** è possibile selezionare Auto per utilizzare il flash solo quando la fotocamera rileva una scarsa illuminazione sulla scena.

- **4** Se necessario, avvicinare o allontanare due dita sul touchscreen per ingrandire o ridurre la visualizzazione (*[Uso](#page-5-0)  [del touchscreen](#page-5-0)*, pagina 2).
- **5** Tenere premuto **c** per eseguire la messa a fuoco e tenere il dispositivo fermo.

Sullo schermo viene visualizzata una cornice bianca. Il dispositivo esegue la messa a fuoco del soggetto all'interno della cornice. Quando la foto è a fuoco la cornice diventa verde.

6 Rilasciare **c** per scattare una foto.

# **Rilevamento del cane**

Le funzioni di rilevamento del cane consentono di visualizzare le informazioni trasmesse dal dispositivo portatile di rilevamento del cane compatibile sul dispositivo Montana. È possibile navigare per raggiungere i cani, visualizzarne lo stato e la posizione correnti e visualizzare la loro distanza dal dispositivo portatile.

#### **Ricezione di dati dal dispositivo portatile per cani**

Per poter ricevere i dati, è necessario attivare la trasmissione sul dispositivo portatile di rilevamento cani compatibile. Per ulteriori informazioni, consultare il Manuale Utente del dispositivo di rilevamento cani portatile.

**1** Mantenere il dispositivo di rilevamento cani portatile a una distanza massima di 3 m (10 piedi) dal dispositivo Montana.

**SUGGERIMENTO:** il dispositivo Montana riceve i dati da un solo dispositivo compatibile alla volta. Mantenersi ad almeno 3 m (10 piedi) dagli altri dispositivi o disattivare la trasmissione sui dispositivi dai quali non si desidera ricevere dati.

**2** Sul dispositivo Montana, selezionare **DogTrack**.

**NOTA:** potrebbe essere necessario aggiungere questa applicazione al menu principale prima di poterla selezionare (*[Personalizzazione del menu principale](#page-18-0)*, pagina 15).

- **3** Se necessario, selezionare **Sì** per attivare la funzione di rilevamento cani.
- **4** Selezionare **Stato** > **Cerca nuovo**.

Viene visualizzato un elenco dei dispositivi nelle vicinanze.

- **5** Selezionare il dispositivo di rilevamento cani nell'elenco.
- I dispositivi si connettono e si sincronizzano automaticamente.

## <span id="page-20-0"></span>**Rilevamento dei cani**

#### **1** Selezionare **DogTrack**.

I cani connessi al dispositivo portatile vengono visualizzati sullo schermo.

**2** Selezionare un cane.

La posizione del cane e il registro tracce vengono visualizzati sulla mappa.

**3** Selezionare **Vai** per raggiungere il cane.

#### *Icone di stato del cane*

Le icone sulla pagina dell'elenco cani indicano lo stato e la posizione dei cani.

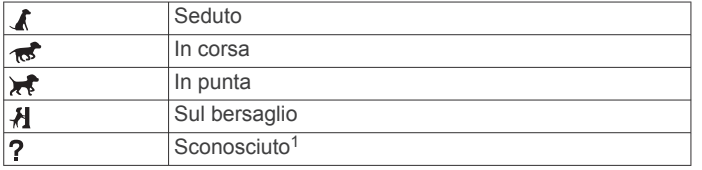

# **Uso della torcia**

**NOTA:** l'uso della torcia può ridurre la durata della batteria. È possibile ridurre la luminosità o la frequenza della torcia al fine di aumentare la durata della batteria.

**1** Selezionare **Torcia**  $>$   $\langle \cdot \rangle$ .

**NOTA:** potrebbe essere necessario aggiungere questa applicazione al menu principale prima di poterla selezionare (*[Personalizzazione del menu principale](#page-18-0)*, pagina 15).

- **2** Se necessario, utilizzare il cursore della luminosità per regolare la luminosità.
- **3** Se necessario, seleziona un tipo torcia differente.

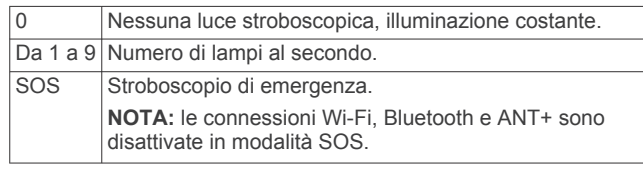

# **Geocache**

Il geocaching è un'attività di caccia al tesoro in cui i giocatori nascondono o cercano tesori nascosti utilizzando indizi e coordinate GPS.

**Registrazione del dispositivo su Geocaching.com** È possibile registrare il dispositivo sul sito Web

[www.geocaching.com](http://www.geocaching.com/) per cercare un elenco di geocache nelle vicinanze oppure per cercare informazioni in tempo reale su milioni di geocache.

- **1** Connettersi a una rete wireless (*[Collegamento a una rete](#page-11-0) wireless*[, pagina 8](#page-11-0)) o all'app Garmin Connect (*[Associazione](#page-11-0) [di uno smartphone al dispositivo](#page-11-0)*, pagina 8).
- **2** Seleziona **Impostazione** > **Geocaching** > **Registra dispositivo**.

Viene visualizzato un codice di attivazione.

- **3** Seguire le istruzioni visualizzate sullo schermo.
- **4** Selezionare **Conferma registrazione**.

#### *Connessione a Geocaching.com*

Dopo la registrazione è possibile visualizzare le geocache da [www.geocaching.com](http://www.geocaching.com/) sul dispositivo mentre è collegato in modalità wireless.

- Connettersi all'app Garmin Connect.
- Connettersi a una rete Wi‑Fi.

#### **Download di geocache tramite un computer**

È possibile caricare manualmente le geocache sul dispositivo tramite un computer (*[Trasferimento di file al dispositivo](#page-29-0)*, [pagina 26](#page-29-0)). I file delle geocache possono essere inclusi in un file GPX e importate nella cartella GPX sul dispositivo. I membri Premium di geocaching.com possono utilizzare la funzione "pocket query" per caricare sul dispositivo un alto numero di geocache in un singolo file GPX.

- **1** Collegare il dispositivo al computer usando un cavo USB.
- **2** Visitare il sito Web [www.geocaching.com.](http://www.geocaching.com/)
- **3** Se necessario, creare un account.
- **4** Eseguire l'accesso.
- **5** Seguire le istruzioni su geocaching.com per individuare e scaricare geocache sul dispositivo.

#### **Ricerche geocache**

È possibile aggiornare le geocache caricate sul dispositivo. Se si è connessi a [www.geocaching.com](http://www.geocaching.com/), è possibile cercare dati geocache in tempo reale e scaricare geocache.

**NOTA:** è possibile scaricare informazioni dettagliate per più di tre geocache al giorno con un abbonamento premium. Per ulteriori informazioni, visitare il sito Web [www.geocaching.com.](http://www.geocaching.com/)

#### *Ricerca di una geocache*

È possibile aggiornare le geocache caricate sul dispositivo. Se si è connessi a geocaching.com, è possibile cercare dati geocache in tempo reale e scaricare geocache.

**NOTA:** è possibile scaricare informazioni dettagliate per un numero limitato di geocache al giorno. È possibile acquistare un abbonamento premium per scaricarne altre. Per ulteriori informazioni, visitare il sito Web [www.geocaching.com.](http://www.geocaching.com/)

- **1** Selezionare **Geocaching**.
- 2 Selezionare  $\blacksquare$  >  $\blacksquare$
- **3** Selezionare un'opzione:
	- Per cercare le geocache caricate sul dispositivo in base al nome, selezionare **Scrivi elemento da cercare** e immettere un termine di ricerca.
	- Per cercare geocache nelle vicinanze o in un'altra posizione, selezionare **Ricerca vicino**, quindi selezionare una posizione.

Se si è connessi a [www.geocaching.com,](http://www.geocaching.com/) i risultati della ricerca includono dati geocache in tempo reale ottenuti mediante **Download GC Live**.

Per cercare geocache in tempo reale in base al codice, selezionare **Download GC Live** > **Codice GC** e immettere il codice della geocache.

Questa funzione consente di scaricare una specifica geocache dal sito [www.geocaching.com](http://www.geocaching.com/) quando si conosce il codice della geocache.

- 4 Selezionare **E** > **Filtra** per filtrare i risultati della ricerca (opzionale).
- **5** Selezionare una geocache.

Vengono visualizzati i dettagli della geocache. Se è stata selezionata una geocache in tempo reale e si è connessi, il dispositivo scarica i dettagli completi della geocache sulla memoria interna, se necessario.

#### *Ricerca di una geocache sulla mappa*

- **1** Selezionare **Geocaching**.
- 2 Selezionare **7**

Se si è connessi a [www.geocaching.com,](http://www.geocaching.com/) è possibile selezionare  $C$  per aggiornare le geocache in tempo reale vicine alla propria posizione sulla mappa.

- **3** Selezionare ▼ per filtrare i risultati (opzionale).
- **4** Selezionare una geocache.

<sup>1</sup> L'icona di stato Sconosciuto indica che il collare non sta ricevendo il segnale satellitare e che il dispositivo portatile non è in grado di determinare la posizione del cane.

<span id="page-21-0"></span>Vengono visualizzati i dettagli della geocache. Se è stata selezionata una geocache in tempo reale e si è connessi, il dispositivo scarica i dettagli completi della geocache sulla memoria interna.

#### **Filtraggio dell'elenco delle geocache**

È possibile filtrare l'elenco delle geocache in base a determinati fattori, ad esempio il livello di difficoltà.

- 1 Selezionare Geocaching >  $\equiv$  > Filtra.
- **2** Selezionare una o più opzioni da filtrare:
	- Per filtrare in base a una categoria di geocache, come puzzle o evento, selezionare **Tipo**.
	- Per filtrare in base alla dimensione fisica del contenitore della geocache, selezionare **Dimensioni cache**.
	- Per filtrare in base alle geocache **Da Cercare**, **Non trovata** o **Trovato**, selezionare **Stato**.
	- Per filtrare in base al livello di difficoltà di ritrovamento della geocache o alla difficoltà del terreno, selezionare un livello da 1 a 5.
- **3** Selezionare ✔ per visualizzare l'elenco delle geocache filtrate.

#### *Salvataggio di un filtro geocache personalizzato*

È possibile creare e salvare filtri personalizzati per geocache in base a fattori specifici.

- **1** Selezionare **Impostazione** > **Geocaching** > **Impostazione filtro** > **Crea filtro**.
- **2** Selezionare gli elementi da filtrare.
- 3 Selezionare  $\checkmark$ .

Per impostazione predefinita, il nuovo filtro viene salvato automaticamente come Filtra seguito da un numero. Ad esempio, Filtra 2. È possibile modificare il filtro geocache per modificare il nome (*Modifica di un filtro per geocache personalizzato*, pagina 18).

#### *Modifica di un filtro per geocache personalizzato*

- **1** Selezionare **Impostazione** > **Geocaching** > **Impostazione filtro**.
- **2** Selezionare un filtro.
- **3** Selezionare un elemento da modificare.

#### *Applicazione di un filtro personalizzato a un elenco di geocache*

Una volta creato un filtro, è possibile applicarlo all'elenco di geocache.

- **1** Selezionare Geocaching > **4** > ▼ > > Applica filtro **salvato**.
- **2** Selezionare un filtro.

#### **Visualizzazione dei dettagli di una geocache**

- **1** Selezionare **Geocaching**.
- **2** Selezionare una geocache.
- **3** Selezionare > **Modifica punto**.

Viene visualizzata la descrizione della geocache e i registri.

#### **Navigazione verso una geocache**

- **1** Selezionare **Geocaching**.
- **2** Selezionare una geocache.
- **3** Selezionare **Vai**.

#### *Utilizzo di suggerimenti e indizi per trovare una geocache* È possibile utilizzare suggerimenti o indizi, come ad esempio

una descrizione o le coordinate, per trovare una geocache.

- **1** Mentre si naviga verso una geocache, selezionare il nome della geocache.
- **2** Selezionare un'opzione:
- Per visualizzare ulteriori informazioni sulla geocache, selezionare **Descrizione**.
- Per visualizzare un indizio sulla posizione di una geocache, selezionare **Suggerimento**.
- Per visualizzare valori di latitudine e longitudine di una geocache, selezionare **Coordinate**.
- Per visualizzare un feedback sulla geocache da altri cercatori, selezionare **Attività**.
- Per attivare la ricerca chirp™, selezionare **chirp**.

#### **Registrazione di un tentativo**

È possibile registrare i risultati di un tentativo di individuare la geocache. È possibile verificare alcune geocache all'indirizzo [www.geocaching.com](http://www.geocaching.com/).

- **1** Selezionare **Geocaching** > **Registro**.
- **2** Selezionare **Trovato**, **Non trovata**, **Riparazione necessaria**  o **Da Cercare**.
- **3** Selezionare un'opzione:
	- Per interrompere la registrazione, selezionare **Fatto**.
	- Per raggiungere una geocache nelle vicinanze, selezionare **Trova prox più vicino**.
	- Per inserire un commento sulla ricerca della cache o sulla cache stessa, selezionare **Modifica commento**, quindi inserire un commento e selezionare **Fatto**.

Se si è registrati su [www.geocaching.com](http://www.geocaching.com/), il registro viene caricato automaticamente sull'account [www.geocaching.com](http://www.geocaching.com/) dell'utente.

#### **chirp**

Un chirp è un piccolo accessorio di programmato e lasciato in una geocache.Garmin È possibile utilizzare il proprio dispositivo per trovare un chirp in una geocache.

#### *Attivazione della ricerca chirp*

- **1** Selezionare **Impostazione** > **Geocaching**.
- **2** Selezionare **Ricerca chirp™** > **Attivato**.

#### *Ricerca di una geocache tramite un chirp*

- **1** Con la ricerca chirp attivata, navigare verso una geocache. Quando ci si trova entro la distanza di circa 10 m (33 piedi) dalla geocache che contiene un chirp, vengono visualizzati i dettagli del chirp.
- **2** Selezionare **Mostra dettagli**.
- **3** Se necessario, selezionare **Vai** per accedere alla fase successiva della geocache.

#### **Rimozione dei dati della geocache in tempo reale dal dispositivo**

È possibile rimuovere i dati della geocache in tempo reale per visualizzare solo le geocache caricate manualmente sul dispositivo utilizzando un computer.

#### Selezionare **Impostazione** > **Geocaching** > **Geocaching Live** > **Rimuovi dati in tempo reale**.

I dati di geocaching in tempo reale vengono rimossi dal dispositivo e non vengono più visualizzati nell'elenco delle geocache.

#### **Annullare la registrazione del dispositivo da Geocaching.com**

Se si trasferisce la titolarità del dispositivo è possibile annullare la registrazione del dispositivo dal sito Web Geocaching.

Selezionare **Impostazione** > **Geocaching** > **Geocaching Live** > **Rimuovi reg. disp.**.

# <span id="page-22-0"></span>**Uso del telecomando inReach**

La funzione del telecomando inReach consente di controllare un dispositivo inReach compatibile utilizzando il dispositivo Montana 700.

- **1** Accendere il dispositivo inReach.
- **2** Sul dispositivo Montana 700, selezionare **Telecomando inReach**.

**NOTA:** potrebbe essere necessario aggiungere questa applicazione al menu principale prima di poterla selezionare (*[Personalizzazione del menu principale](#page-18-0)*, pagina 15).

- **3** Se necessario, selezionare **Sì**.
- **4** Attendere mentre il dispositivo Montana 700 si connette al dispositivo inReach.
- **5** Selezionare un'opzione:
	- Per inviare un messaggio predefinito, selezionare **Invia predefinito**, quindi selezionare un messaggio dall'elenco.
	- Per inviare un messaggio di testo, selezionare **Nuovo messaggio**, selezionare i destinatari del messaggio e immettere il testo del messaggio o selezionare un'opzione di testo rapido.
	- Per inviare un messaggio SOS, selezionare  $\bullet$  > Si. **NOTA:** la funzione SOS deve essere utilizzata esclusivamente in caso di reale emergenza.
	- Per visualizzare il timer e la distanza percorsa, selezionare  $\hat{\mathbf{Q}}$ .

## **Salvare e avviare la navigazione verso una posizione Uomo a mare**

Prima di salvare una posizione MOB (uomo a mare) e tornare ad essa, è necessario aggiungere l'applicazione Uomo a mare al menu principale (*[Personalizzazione del menu principale](#page-18-0)*, [pagina 15\)](#page-18-0).

**1** Selezionare **Uomo a mare** > **Avvia**.

Viene visualizzata la mappa che mostra la rotta verso la posizione MOB. Per impostazione predefinita, la rotta viene visualizzata come una linea magenta.

**2** Navigare utilizzando la mappa (*[Navigazione con la mappa](#page-8-0)*, [pagina 5\)](#page-8-0) o la bussola (*[Navigazione con la bussola](#page-9-0)*, [pagina 6\)](#page-9-0).

# **Selezione di un profilo**

Quando si cambia attività, è possibile modificare l'impostazione del dispositivo modificando il profilo.

- **1** Selezionare **Modifica profilo**.
- **2** Selezionare un profilo.

# **Impostazione degli allarmi di prossimità**

Gli allarmi di prossimità avvisano l'utente quando si trova entro il raggio di azione specificato di una determinata posizione.

**1** Selezionare **Allarmi di prossimità** > **Crea allarme**.

**NOTA:** potrebbe essere necessario aggiungere questa applicazione al menu principale prima di poterla selezionare (*[Personalizzazione del menu principale](#page-18-0)*, pagina 15).

- **2** Selezionare una categoria.
- **3** Selezionare una posizione.
- **4** Selezionare **Usa**.
- **5** Inserire un raggio.

Quando si immette un'area con un allarme di prossimità, il dispositivo emette un segnale acustico.

#### **Modifica o eliminazione di un allarme di prossimità 1** Selezionare **Allarmi di prossimità**.

**2** Selezionare un allarme.

- **3** Selezionare un'opzione:
	- Per modificare il raggio, selezionare **Modifica raggio**.
	- Per visualizzare un allarme sulla mappa, selezionare **Mappa**.
	- Per eliminare l'allarme, selezionare **Elimina**.

#### **Impostazione dei toni dell'allarme di prossimità**

È possibile personalizzare i toni per gli allarmi di prossimità.

- **1** Selezionare Allarmi di prossimità >  $\equiv$  > Configurazione **toni allarme**.
- **2** Selezionare un tono per ogni tipo di allarme acustico.

#### **Disattivazione di tutti gli allarmi di prossimità**

Selezionare **Allarmi di prossimità** >  $\blacksquare$  > Disattiva tutti gli **allarmi**.

# **Pagina Satellite**

Nella pagina Satellite viene visualizzata la posizione corrente, la precisione GPS, le posizioni dei satelliti e la potenza del segnale.

#### **Impostazioni dei satelliti GPS**

Selezionare **Satellite** >  $\equiv$ 

**Usa con GPS attivato**: consente di attivare il GPS.

- Traccia in alto: indica se la pagina di stato dei satelliti satelliti è orientata con il nord verso l'alto o con la traccia corrente verso l'alto.
- **Colore singolo**: consente di selezionare a modalità di visualizzazione della pagina dei satelliti, a più colori o con colore singolo.
- **Imposta posizione sulla mappa**: consente di contrassegnare la posizione corrente sulla mappa. È possibile utilizzare questa posizione per creare percorsi o cercare tra le posizioni salvate.
- **Posizione AutoLocate**: consente di calcolare la posizione GPS utilizzando la funzione Garmin AutoLocate® .
- **Configurazione satelliti**: consente di impostare le opzioni del sistema satellitare (*[Impostazione dei satelliti](#page-24-0)*, pagina 21).

# **Invio e ricezione di dati in modalità wireless**

Prima di poter condividere i dati in modalità wireless, è necessario trovarsi entro la distanza di 3 m (10 piedi) da un dispositivo Garmin compatibile.

Il dispositivo è in grado di inviare e ricevere dati quando è connesso a un dispositivo compatibile Garmin tramite la tecnologia ANT+. È possibile condividere waypoint, geocache, percorsi, tracce e molto altro.

- **1** Selezionare **Condivisione wireless**.
- **2** Selezionare un'opzione:
	- Selezionare **Invia**, quindi selezionare un tipo di dati.
	- Selezionare **Ricevi**, per ricevere dati da un altro dispositivo. È necessario che l'altro dispositivo compatibile stia tentando di inviare dati.
- **3** Seguire le istruzioni visualizzate sullo schermo.

# **Uso del telecomando VIRB**

Prima di poter utilizzare la funzione telecomando VIRB, è necessario attivare l'impostazione del telecomando sulla action camera VIRB. Per ulteriori informazioni, consultare il *Manuale Utente delle serie VIRB*.

La funzione telecomando VIRB consente di controllare la action cam VIRB utilizzando il dispositivo.

- **1** Accendere la fotocamera VIRB.
- **2** Nel dispositivo Montana, selezionare **Telecomando VIRB**.

<span id="page-23-0"></span>**NOTA:** potrebbe essere necessario aggiungere questa applicazione al menu principale prima di poterla selezionare (*[Personalizzazione del menu principale](#page-18-0)*, pagina 15).

- **3** Attendere che il dispositivo si colleghi all'action cam VIRB.
- **4** Selezionare un'opzione:
	- Per registrare un video, selezionare ...
	- Per scattare una foto, selezionare  $\bullet$ .

# **Personalizzazione del dispositivo**

# **Personalizzazione dei campi dati e dei display**

Nei campi dati vengono visualizzate informazioni sulla posizione o su altri dati specifici. I pannelli sono raggruppamenti di dati personalizzati utili per operazioni generali o specifiche, quali ad esempio il geocaching.

#### **Attivazione dei campi dati della mappa**

È possibile visualizzare i campi dati personalizzati sulla mappa.

- 1 Nella mappa, selezionare **= > Impostazione mappa** > **Display**.
- **2** Selezionare **Campo dati grande** o **Campi dati piccoli**.
- **3** Se necessario, sulla mappa, selezionare  $\rightarrow$  nella parte superiore della schermata per visualizzare i campi dati.

#### **Personalizzazione dei campi dati**

Prima di poter modificare i campi dei dati mappa, è necessario attivarli (*Attivazione dei campi dati della mappa*, pagina 20).

È possibile personalizzare i campi dati e le dashboard della mappa, della bussola, del computer di viaggio e delle pagine dell'altimetro.

- **1** In una pagina che visualizza i campi dati, selezionare un campo dati.
- **2** Selezionare una categoria di campo dati e un campo dati.

#### **Personalizzazione dei pannelli**

- **1** Selezionare una pagina.
- **2** Selezionare un'opzione:
	- Nella mappa, selezionare **integral in postazione mappa** > **Display**.
	- Nella bussola o nel computer di viaggio, selezionare  $\equiv$ **Modifica display**.
- **3** Selezionare un pannello.

# **Rotazione dello schermo**

Ruotare il dispositivo per scegliere la visualizzazione con orientamento orizzontale o verticale.

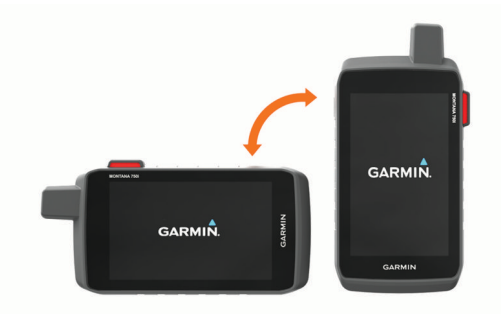

**NOTA:** quando si utilizzano le funzioni inReach del dispositivo Montana 700i/750i, è necessario utilizzare il dispositivo in modalità verticale (ritratto), con l'antenna puntata verso il cielo.

# **Menu Configura**

Selezionare **Impostazione**.

- **Sistema**: consente di personalizzare le impostazioni del sistema (*[Impostazioni del sistema](#page-24-0)*, pagina 21).
- **Schermo**: consente di regolare la retroilluminazione e le impostazioni dello schermo (*[Impostazioni dello schermo](#page-24-0)*, [pagina 21](#page-24-0)).
- **Bluetooth**: consente di associare il dispositivo a uno smartphone o un dispositivo audio e di personalizzare le impostazioni di Bluetooth (*[Impostazioni di Bluetooth](#page-24-0)*, [pagina 21](#page-24-0)).
- **Wi-Fi**: consente di collegarsi alle reti wireless (*[Impostazioni](#page-25-0)  Wi*‑*Fi*[, pagina 22](#page-25-0)).
- **Rilevamento**: consente di personalizzare le impostazioni di rilevamento inReach sul proprio dispositivo Montana 700i/ 750i (*[Impostazioni di rilevamento inReach](#page-7-0)*, pagina 4).
- **Messaggi**: consente di personalizzare le impostazioni per i messaggi inReach sul dispositivo Montana 700i/750i (*[Impostazioni dei messaggi](#page-7-0)*, pagina 4).
- **Mappa**: consente di impostare l'aspetto della mappa (*[Impostazioni della mappa](#page-8-0)*, pagina 5).
- **Registrazione**: consente di personalizzare le impostazioni di registrazione delle attività (*[Impostazioni di registrazione](#page-14-0)*, [pagina 11](#page-14-0)).
- **Calcolo Percorso**: consente di personalizzare il modo in cui il dispositivo calcola i percorsi per ciascuna attività (*[Impostazioni di calcolo del percorso](#page-25-0)*, pagina 22).

**Modalità Spedizione**: consente di personalizzare le impostazioni per l'attivazione della modalità expedition (*[Attivazione della modalità Expedition](#page-25-0)*, pagina 22).

- **Waypoint**: consente di immettere un prefisso personalizzato per i waypoint denominati automaticamente.
- **Toni**: consente di impostare i suoni del dispositivo, ad esempio i toni di allarme e gli avvisi (*[Impostazione dei toni del](#page-25-0)  dispositivo*[, pagina 22](#page-25-0)).
- **Direzione**: consente di personalizzare le impostazioni di direzione della bussola (*[Impostazioni della direzione](#page-9-0)*, [pagina 6](#page-9-0)).
- **Altimetro**: consente di personalizzare le impostazioni dell'altimetro (*[Impostazioni dell'altimetro](#page-10-0)*, pagina 7).
- **Fotocamera**: consente di regolare le impostazioni della fotocamera sul dispositivo Montana 750i (*[Impostazioni della](#page-25-0)  [fotocamera](#page-25-0)*, pagina 22).
- **Geocaching**: consente di personalizzare le impostazioni delle geocache (*[Impostazioni di geocaching](#page-25-0)*, pagina 22).
- **Sensori**: consente di associare i sensori al dispositivo (*[Sensori](#page-25-0)  wireless*[, pagina 22\)](#page-25-0).
- **Fitness**: consente di personalizzare le impostazioni per la registrazione delle attività di fitness (*[Impostazioni per il](#page-26-0) fitness*[, pagina 23](#page-26-0)).
- **Nautica**: consente di impostare l'aspetto dei dati nautici sulla mappa (*[Impostazioni nautiche](#page-26-0)*, pagina 23).
- **Menu**: consente di personalizzare i menu del dispositivo (*[Impostazioni del menu](#page-26-0)*, pagina 23).
- **Formato posizione**: consente di impostare le opzioni di formato e datum della posizione geografica (*[Impostazioni del formato](#page-26-0) posizione*[, pagina 23](#page-26-0)).
- **Unità**: imposta le unità di misura utilizzate nel dispositivo (*[Modifica delle unità di misura](#page-26-0)*, pagina 23).
- **Orario**: consente di regolare le impostazioni relative all'ora (*[Impostazioni dell'ora](#page-26-0)*, pagina 23).
- **Accessibilità**: consente di regolare le impostazioni di accessibilità (*[Impostazioni di accessibilità](#page-26-0)*, pagina 23).
- <span id="page-24-0"></span>**Profili**: consente di personalizzare e creare nuovi profili attività (*Profili*[, pagina 24](#page-27-0)).
- **Reimposta**: consente di reimpostare i dati utente e le impostazioni (*[Ripristino di dati e impostazioni](#page-27-0)*, pagina 24).
- **Info**: visualizza le informazioni sul dispositivo, ad esempio l'ID Unità, la versione software e le informazioni sulle normative e sul contratto di licenza (*[Visualizzare le informazioni su](#page-27-0)  [normative e conformità](#page-27-0)*, pagina 24).

#### **Impostazioni del sistema**

#### Selezionare **Impostazione** > **Sistema**.

- **Satellite**: consente di regolare le impostazioni del sistema satellitare (*Impostazione dei satelliti*, pagina 21).
- **Lingua**: consente di impostare la lingua del testo sul dispositivo e la lingua per i comandi vocali.

**NOTA:** la modifica della lingua del testo non comporta la modifica della lingua dei dati definiti dall'utente o della mappa.

- **Tasto accensione**: consente di assegnare scelte rapide al tasto di accensione (*Personalizzazione del pulsante di accensione*, pagina 21).
- **Impostazione avanzata**: consente di impostare la modalità di alimentazione quando è collegato o scollegato dall'alimentazione esterna e di impostare la modalità dell'interfaccia di comunicazione (*Impostazioni dell'interfaccia seriale*, pagina 21).
- **Registrazione RINEX**: consente al dispositivo di scrivere dati Receiver Independent Exchange Format (RINEX) su un file di sistema. RINEX è un formato di interscambio dati per i dati non elaborati di un sistema di navigazione satellitare.
- **Tipo batteria AA**: consente di impostare il tipo di batteria per il dispositivo Montana 700.

**NOTA:** questa impostazione viene visualizzata solo quando l'adattatore opzionale per batterie AA è installato sul dispositivo Montana 700.

#### *Impostazione dei satelliti*

#### Selezionare **Impostazione** > **Sistema** > **Satellite**.

- **Sistema satellitari**: consente di impostare il sistema satellitare su GPS, GPS e sull'altro sistema satellitare (*GPS e altri sistemi satellitari*, pagina 21) o Modo demo (GPS disattivato).
- **WAAS/EGNOS**: consente di impostare il sistema satellitare su Wide Area Augmentation System/European Geostationary Navigation Overlay Service (WAAS/EGNOS). Per ulteriori informazioni su WAAS, visitare il sito [garmin.com/aboutGPS.](http://www.garmin.com/aboutGPS)

#### *GPS e altri sistemi satellitari*

Il GPS e un altro sistema satellitare offre prestazioni ottimizzate in ambienti difficili e acquisizione più rapida della posizione rispetto al solo uso del GPS. Tuttavia, l'utilizzo di più sistemi scarica più rapidamente la batteria rispetto al solo uso del GPS.

Il dispositivo in uso è in grado di utilizzare questi sistemi satellitari di navigazione globale. Alcuni sistemi satellitari non sono disponibili in tutti i modelli di dispositivo.

**GPS**: una costellazione di satelliti realizzata dagli Stati Uniti.

**GLONASS**: una costellazione di satelliti realizzata dalla Russia.

**GALILEO**: una costellazione di satelliti realizzata dall'Agenzia spaziale europea.

# *Personalizzazione del pulsante di accensione*

È possibile personalizzare il pulsante di accensione per fornire rapido accesso a menu, applicazioni o altre funzioni del dispositivo.

- **1** Selezionare **Impostazione** > **Sistema** > **Tasto accensione**.
- **2** Selezionare **Tocco singolo** o **Doppio tocco**.
- **3** Selezionare un'opzione.

# *Impostazioni dell'interfaccia seriale*

#### Selezionare **Impostazione** > **Sistema** > **Impostazione avanzata** > **Interfaccia**.

- **Garmin Spanner**: consente di utilizzare la porta USB del dispositivo con la maggior parte dei programmi di mappatura compatibili con NMEA 0183, creando una porta seriale virtuale.
- **Garmin seriale**: consente di impostare il dispositivo per utilizzare un formato Garmin proprietario per scambiare waypoint, percorsi e dati traccia con un computer.
- **NMEA In/Out**: consente di impostare il dispositivo per utilizzare ingressi e uscite NMEA 0183 standard.
- **Solo testo**: fornisce output di testo ASCII semplici con informazioni relative a posizione e velocità.
- **MTP**: consente di impostare il dispositivo per utilizzare il protocollo MTP (Media Transfer Protocol) per accedere al file system sul dispositivo anziché la modalità di archiviazione di massa.

#### **Impostazioni dello schermo**

#### Selezionare **Impostazione** > **Schermo**.

- **Timeout retroilluminazione**: consente di impostare l'intervallo di tempo prima che la retroilluminazione venga disattivata.
- **Blocco orientamento**: consente di bloccare l'orientamento dello schermo in modalità verticale o orizzontale o consente la modifica automatica dell'orientamento dello schermo in base all'orientamento del dispositivo.
- **Blocco automatico schermo**: imposta il blocco automatico dello schermo.
- **Risparmio batteria**: consente di ridurre il consumo della batteria ed estendere la durata della stessa spegnendo lo schermo al timeout della retroilluminazione (*Attivare la modalità di risparmio energetico*, pagina 21).
- **Aspetto**: consente di impostare la tonalità colore per il giorno e la notte (*Impostazioni di aspetto*, pagina 21).

#### *Attivare la modalità di risparmio energetico*

È possibile utilizzare la modalità di risparmio energetico per estendere la durata della batteria.

Selezionare **Impostazione** > **Schermo** > **Risparmio batteria**  > **Attivato**.

In modalità di risparmio energetico, lo schermo si spegne al timeout della retroilluminazione. Selezionare  $\Phi$  per accendere lo schermo e toccare due volte **O** per visualizzare la pagina di stato.

#### *Impostazioni di aspetto*

Selezionare **Impostazione** > **Schermo** > **Aspetto**.

- **Modo**: consente di impostare uno sfondo chiaro, scuro o di passare automaticamente dall'uno all'altro in base all'ora di alba e tramonto della posizione corrente.
- **Colore diurno**: consente di impostare il colore per le selezioni effettuate in modalità giorno.
- **Colore notturno**: consente di impostare il colore per le selezioni effettuate in modalità notte.
- **Comandi orizzontale**: consente di posizionare i comandi sul lato destro o sinistro dello schermo quando è in modalità orizzontale.

# **Impostazioni di Bluetooth**

Selezionare **Impostazione** > **Bluetooth**.

**Configurazione telefono**: consente di attivare la tecnologia Bluetooth, associare uno smartphone al dispositivo (*[Associazione di uno smartphone al dispositivo](#page-11-0)*, pagina 8) e personalizzare le impostazioni dello smartphone (*[Impostazioni del telefono](#page-25-0)*, pagina 22).

<span id="page-25-0"></span>**Dispositivo audio**: consente di associare un auricolare wireless al dispositivo (*[Associazione di un auricolare wireless al](#page-12-0)  [dispositivo](#page-12-0)*, pagina 9).

#### *Impostazioni del telefono*

Selezionare **Impostazione** > **Bluetooth** > **Configurazione telefono**.

**Stato**: consente di attivare la tecnologia wireless Bluetooth e mostra lo stato della connessione corrente.

**Notifiche**: mostra o nasconde le notifiche dello smartphone.

**Rimuovi telefono**: consente di rimuovere il dispositivo collegato dall'elenco dei dispositivi associati. Questa opzione è disponibile solo dopo l'associazione di un dispositivo.

#### **Impostazioni Wi**‑**Fi**

Selezionare **Impostazione** > **Wi-Fi**.

**Wi-Fi**: consente di attivare la tecnologia wireless.

**Aggiungi rete**: consente di cercare e connettersi a una rete wireless.

#### **Impostazioni di calcolo del percorso**

Le impostazioni di calcolo del percorso disponibili variano a seconda se Percorso diretto è attivato o disattivato.

#### Selezionare **Impostazione** > **Calcolo Percorso**.

- **Percorso diretto**: consente di attivare o disattivare il percorso diretto. Percorso diretto calcola il percorso più diretto possibile verso la destinazione.
- **Attività**: consente di impostare un'attività per il calcolo del percorso. Il dispositivo calcola percorsi ottimizzati in base al tipo di attività che si sta eseguendo.
- **Metodo di calcolo**: consente di impostare il metodo utilizzato per calcolare il percorso.
- **Tieni su strada**: consente di bloccare il triangolo blu, che rappresenta la posizione dell'utente sulla mappa, sulla strada più vicina. Questo è particolarmente utile durante la guida o la navigazione su strada.
- **Ricalcolo fuori percorso**: consente di impostare le preferenze di ricalcolo quando si naviga fuori da un percorso attivo.
- **Imposta punti da evitare**: consente di impostare i tipi di strade, terreni e mezzi di trasporto da evitare durante la navigazione.
- **Transizioni percorso**: consente di impostare la modalità di calcolo da un punto del percorso a quello successivo. Questa impostazione è disponibile solo per alcune attività. L'opzione Distanza consente di dirigersi verso il punto successivo del percorso quando ci si trova a una determinata distanza dal punto corrente.

#### **Attivazione della modalità Expedition**

È possibile utilizzare la modalità expedition per estendere la durata della batteria. In modalità expedition, lo schermo si spegne, il dispositivo entra in modalità di risparmio energetico e il dispositivo raccoglie un numero ridotto di punti traccia GPS.

- **1** Selezionare **Impostazione** > **Modalità Spedizione**.
- **2** Selezionare un'opzione:
	- Affinché il dispositivo chieda di attivare la modalità expedition quando si spegne il dispositivo, selezionare **Chiedi**.
	- Per attivare automaticamente la modalità expedition dopo due minuti di inattività, selezionare **Auto**.
	- Per non attivare mai la modalità expedition, selezionare **Mai**.

In modalità spedizione, il LED verde lampeggia occasionalmente.

#### **Impostazione dei toni del dispositivo**

È possibile personalizzare i toni per messaggi, avvisi delle svolte e allarmi.

- **1** Selezionare **Impostazione** > **Toni** > **Toni** > **Attivato**.
- **2** Selezionare un tono per ogni tipo udibile.

#### **Impostazioni della fotocamera**

Selezionare **Impostazione** > **Fotocamera**.

- **Risoluzione foto**: consente di impostare la risoluzione delle foto.
- **Salva le foto in**: consente di impostare la posizione di archiviazione delle foto.
- **Istruzioni fotocamera**: consente di visualizzare alcune istruzioni sullo scatto di foto.

#### **Impostazioni di geocaching**

Selezionare **Impostazione** > **Geocaching**.

- **Geocaching Live**: consente di rimuovere i dati delle geocache live e di rimuovere la registrazione del dispositivo da geocaching.com (*[Rimozione dei dati della geocache in tempo](#page-21-0)  [reale dal dispositivo](#page-21-0)*, pagina 18, *[Annullare la registrazione del](#page-21-0) [dispositivo da Geocaching.com](#page-21-0)*, pagina 18).
- **Stile geocache**: consente di visualizzare l'elenco delle geocache per nome o per codice.
- **Ricerca chirp™**: consente al dispositivo di cercare una geocache contenente un accessorio chirp (*[Attivazione della](#page-21-0)  [ricerca chirp](#page-21-0)*, pagina 18).
- **Programma chirp™**: consente di programmare l'accessorio chirp.

**Impostazione filtro**: consente di creare e salvare filtri personalizzati per le geocache (*[Salvataggio di un filtro](#page-21-0) [geocache personalizzato](#page-21-0)*, pagina 18).

**Geocache trovate**: consente di inserire il numero di geocache trovate. Questo numero aumenta automaticamente ogni volta che si registra una geocache trovata (*[Registrazione di un](#page-21-0) tentativo*[, pagina 18](#page-21-0)).

#### **Sensori wireless**

Il dispositivo può essere utilizzato con i sensori ANT+ o Bluetooth wireless. Per ulteriori informazioni sulla compatibilità e l'acquisto dei sensori opzionali, accedere a [buy.garmin.com](http://buy.garmin.com).

#### *Impostazioni dei sensori*

Selezionare **Impostazione** > **Sensori**.

- **Fitness**: consente di associare accessori per il fitness, tra cui una fascia cardio o i sensori di velocità e cadenza.
- **Sensore Tempe**: consente di associare il sensore di temperatura tempe™.
- **XERO**: consente di attivare o disattivare lo stato di condivisione e rendere pubblica o privata la condivisione.

**NOTA:** è possibile condividere la propria posizione da un dispositivo Xero compatibile.

- **DogTrack**: consente di ricevere dati da un dispositivo portatile di rilevamento cani compatibile (*[Rilevamento del cane](#page-19-0)*, [pagina 16](#page-19-0)).
- **Telecomando inReach**: consente di attivare o disattivare la funzione del telecomando inReach e la verifica del dispositivo per il dispositivo Montana 700i/750i.

**NOTA:** è possibile associare un dispositivo Garmin compatibile e utilizzarlo per inviare messaggi in modalità remota dal dispositivo Montana 700i/750i.

#### *Associazione dei sensori wireless*

Per poter effettuare l'associazione è necessario indossare la fascia cardio o installare il sensore.

L'associazione è il collegamento di sensori wireless mediante la tecnologia ANT+ o Bluetooth, ad esempio una fascia cardio, con il dispositivo.

**1** Posizionare il dispositivo entro la portata di 3 m (10 piedi) dal sensore.

<span id="page-26-0"></span>**NOTA:** mantenersi a 10 m (33 piedi) da altri sensori durante l'associazione.

- **2** Selezionare **Impostazione** > **Sensori**.
- **3** Selezionare il tipo di sensore in uso.

#### **4** Selezionare **Cerca nuovo**.

Una volta associato il sensore al dispositivo, lo stato del sensore passa da Ricerca a Connesso.

#### **Impostazioni per il fitness**

#### Selezionare **Impostazione** > **Fitness**.

- **Auto Lap**: consente di impostare il dispositivo in modo che il Lap venga contrassegnato automaticamente a una determinata distanza.
- **Utente**: consente di impostare le informazioni del profilo utente. Il dispositivo utilizza queste informazioni per calcolare i dati esatti dell'allenamento in Garmin Connect.
- **Zone FC**: consente di impostare cinque zone di intensità e la frequenza cardiaca massima per le attività di fitness.

#### *Contrassegno dei lap in base alla distanza*

È possibile utilizzare Auto Lap® per contrassegnare automaticamente il lap a una distanza specifica. Questa funzione è utile per confrontare le prestazioni in punti diversi di un'attività.

- **1** Selezionare **Impostazione** > **Fitness** > **Auto Lap**.
- **2** Immettere un valore e selezionare  $\checkmark$ .

#### *Impostazione del profilo utente fitness*

Il dispositivo utilizza le informazioni personali inserite per calcolare i dati esatti. È possibile modificare le seguenti informazioni relative al profilo utente: sesso, età, peso, altezza e atleta (*Info sugli atleti*, pagina 23).

- **1** Selezionare **Impostazione** > **Fitness** > **Utente**.
- **2** Modificare le impostazioni.

#### *Info sugli atleti*

Un atleta è una persona che si allena con costanza da molti anni (eccetto nei periodi di riposo dovuti a piccoli infortuni) e ha una frequenza cardiaca a riposo di 60 battiti al minuto (bpm) o inferiore.

#### **Impostazioni nautiche**

#### Selezionare **Impostazione** > **Nautica**.

- **Modalità carta nautica**: consente di impostare il tipo di mappa che il dispositivo utilizza durante la visualizzazione dei dati nautici. Nautiche visualizza le diverse funzioni mappa in colori differenti, in modo tale che i POI nautici siano più leggibili e che la mappa rifletta lo schema di rielaborazione delle mappe cartacee. Pesca (sono necessarie mappe nautiche) mostra una visuale dettagliata dei profili del fondale e degli scandagli di profondità, inoltre semplifica la presentazione della mappa per l'uso ottimale durante la pesca.
- **Aspetto**: consente di impostare l'aspetto degli ausili di navigazione nautica sulla mappa.
- **Impostazione allarme nautico**: consente di impostare allarmi quando si supera una determinata distanza di deriva dopo l'ancoraggio, quando ci si trova fuori rotta rispetto a una distanza specificata e quando si entra in acque di profondità specifiche.

#### *Impostazione degli allarmi nautici*

- **1** Selezionare **Impostazione** > **Nautica** > **Impostazione allarme nautico**.
- **2** Selezionare un tipo di allarme.
- **3** Immettere una distanza e selezionare  $\checkmark$ .

#### **Impostazioni del menu**

Selezionare **Impostazione** > **Menu**.

- **Stile menu**: consente di modificare l'aspetto del menu principale.
- **Menu Principale**: consente di spostare, aggiungere ed eliminare voci nel menu principale (*[Personalizzazione del](#page-18-0) [menu principale](#page-18-0)*, pagina 15).
- **Mie Posizioni**: consente di spostare, aggiungere ed eliminare gli elementi della barra dei preferiti (*Personalizzazione della barra dei preferiti*, pagina 23).
- **Impostazione**: consente di modificare l'ordine delle voci nel menu di impostazione.
- **Trova**: consente di modificare l'ordine delle voci nel menu di ricerca.

#### *Personalizzazione della barra dei preferiti*

È possibile aggiungere, rimuovere e modificare l'ordine degli elementi nella barra dei preferiti.

- Tenere premuta un'icona qualsiasi nella barra dei preferiti e trascinarla in una nuova posizione.
- Selezionare **Impostazione** > **Menu** > **Mie Posizioni** e selezionare un elemento per cambiarne l'ordine o rimuoverlo dalla barra dei preferiti.
- Per aggiungere un nuovo elemento alla barra dei preferiti, rimuovere un elemento esistente dalla barra dei preferiti e selezionare **Aggiungi pagina**.

#### **Impostazioni del formato posizione**

**NOTA:** cambiare il formato di posizione o il sistema di coordinate del datum mappa soltanto se si sta utilizzando una mappa con un formato di posizione diverso.

#### Selezionare **Impostazione** > **Formato posizione**.

**Formato posizione**: consente di impostare il formato di posizione in cui viene visualizzata la lettura di una posizione.

- **Map datum**: consente di impostare il sistema di coordinate che struttura la mappa.
- **Sferoide mappa**: consente di visualizzare il sistema di coordinate utilizzato dal dispositivo. Il sistema di coordinate predefinito è WGS 84.

#### **Modifica delle unità di misura**

È possibile personalizzare le unità di misura relative a distanza e velocità, quota, profondità, temperatura e pressione e velocità verticale.

- **1** Selezionare **Impostazione** > **Unità**.
- **2** Selezionare un tipo di misurazione.
- **3** Selezionare un'unità di misura.

#### **Impostazioni dell'ora**

Selezionare **Impostazione** > **Orario**.

- **Formato orario**: consente di impostare il dispositivo per visualizzare l'ora in formato 12 ore o 24 ore.
- **Fuso orario**: consente di impostare il fuso orario del dispositivo. Automatica consente di impostare automaticamente il fuso orario in base alla posizione GPS.
- **Ora legale**: consente di impostare il dispositivo per utilizzare l'ora legale.

#### **Impostazioni di accessibilità**

Selezionare **Impostazione** > **Accessibilità**.

- **Sensibilità touch**: consente di impostare la sensibilità del touchscreen (*[Impostazione della sensibilità del touchscreen](#page-27-0)*, [pagina 24](#page-27-0)).
- **Rivedi formato testo**: consente di regolare le dimensioni del testo.
- **Controlli scorrimento**: consente di aggiungere le frecce di scorrimento allo schermo quando un menu, un elenco o una griglia è scorrevole.

#### <span id="page-27-0"></span>*Impostazione della sensibilità del touchscreen*

È possibile adattare la sensibilità del touchscreen alla propria attività.

- **1** Selezionare **Impostazione** > **Accessibilità** > **Sensibilità touch**.
- **2** Selezionare un'opzione.

**SUGGERIMENTO:** è possibile verificare le impostazioni del touchscreen con e senza guanti in base all'attività.

#### **Profili**

Impostando i profili è possibile ottimizzare il dispositivo in base al tipo di utilizzo. Ad esempio, le impostazioni e le visualizzazioni sono diverse quando si utilizza il dispositivo per la caccia invece che per il geocaching.

Quando si utilizza un profilo e si modificano impostazioni quali i campi dati o le unità di misura, le modifiche vengono salvate automaticamente nel profilo.

#### *Creazione di un profilo personalizzato*

È possibile personalizzare le impostazioni e i campi dati per una particolare attività o una gita.

- **1** Selezionare **Impostazione** > **Profili** > **Crea nuovo profilo** > **OK**.
- **2** Personalizzare le impostazioni e i campi dati.

#### *Modifica del nome di un profilo*

- **1** Selezionare **Impostazione** > **Profili**.
- **2** Selezionare un profilo.
- **3** Selezionare **Modifica nome**.
- **4** Immettere il nuovo nome.

#### *Eliminazione di un profilo*

**NOTA:** prima di poter eliminare il profilo attivo, è necessario attivare un altro profilo. Non è possibile eliminare un profilo mentre questo è attivo.

- **1** Selezionare **Impostazione** > **Profili**.
- **2** Selezionare un profilo.
- **3** Selezionare **Elimina**.

#### **Ripristino di dati e impostazioni**

- **1** Selezionare **Impostazione** > **Reimposta**.
- **2** Selezionare un'opzione:
	- Per ripristinare dati specifici per un viaggio, come la distanza e le medie, selezionare **Azzera dati viaggio**.
	- Per eliminare tutti i waypoint salvati, selezionare **Elimina tutti i waypoint**.
	- Per cancellare i dati registrati dall'inizio dell'attività corrente, selezionare **Cancella attività corrente**.
	- **NOTA:** il dispositivo continua a registrare nuovi dati per l'attività corrente.
	- Per ripristinare solo le impostazioni del profilo attività corrente ai valori predefiniti, selezionare **Ripristina impostazioni profilo**.
	- Per ripristinare tutte le impostazioni e i profili del dispositivo ai valori predefiniti, selezionare **Ripristina tutte le impostazioni**.

**NOTA:** il ripristino di tutte le impostazioni cancella tutte le attività di geocaching dal dispositivo. Non rimuove i dati utente salvati, ad esempio le tracce e i waypoint.

• Per rimuovere tutti i dati utente salvati e ripristinare tutte le impostazioni sul dispositivo ai valori predefiniti, selezionare **Elimina tutto**.

**NOTA:** l'eliminazione di tutte le impostazioni rimuove i dati personali, la cronologia e i dati utente salvati, incluse le tracce e i waypoint.

#### *Ripristino delle impostazioni di pagina predefinite*

- **1** Aprire una pagina di cui si desidera ripristinare le impostazioni.
- 2 Selezionare  $\equiv$  > Ripristina predefiniti.

# **Info sul dispositivo**

# **Aggiornamenti del prodotto**

Sul computer, installare Garmin Express [\(www.garmin.com](http://www.garmin.com/express) [/express\)](http://www.garmin.com/express). Sullo smartphone, è possibile installare la app Garmin Explore per caricare waypoint, percorsi, tracce e attività.

Garmin Express consente di accedere in modo semplice a questi servizi per i dispositivi Garmin:

- Aggiornamenti software
- Aggiornamenti mappe
- Registrazione del prodotto

#### **Impostazione di Garmin Express**

- **1** Collegare il dispositivo al computer usando un cavo USB.
- **2** Visitare il sito Web [garmin.com/express](http://www.garmin.com/express).
- **3** Seguire le istruzioni visualizzate sullo schermo.

#### **Ulteriori informazioni**

È possibile reperire ulteriori informazioni su questo prodotto nel sito WebGarmin.

- Visitare il sito Web [support.garmin.com](http://support.garmin.com) per ulteriori manuali, articoli e aggiornamenti software.
- Visitare il sito Web [buy.garmin.com](http://buy.garmin.com) oppure contattare il proprio rivenditore Garmin per informazioni sugli accessori opzionali e sulle parti di ricambio.

# **Visualizzare le informazioni su normative e conformità**

Le informazioni per questo dispositivo vengono fornite elettronicamente. Sono fornite informazioni sulle normative, ad esempio i numeri di identificazione forniti dall'FCC o dai marchi di conformità regionali, nonché informazioni sul prodotto e la licenza.

- **1** Selezionare **Impostazione**.
- **2** Selezionare **Info**.

# **Installazione delle batterie AA**

Anziché la batteria agli ioni di litio inclusa (*[Installazione della](#page-4-0)  [batteria agli ioni di litio](#page-4-0)*, pagina 1), è possibile utilizzare tre batterie AA con un adattatore opzionale (non incluso). Ciò si rivela utile quando si è impossibilitati a caricare la batteria agli ioni di litio. Garmin consiglia di utilizzare batterie al litio AA per avere risultati ottimali.

**NOTA:** l'adattatore opzionale per batterie AA è compatibile solo con il dispositivo Montana 700.

- **1** Ruotare l'anello a D in senso antiorario per rimuovere la batteria agli ioni di litio dal dispositivo Montana 700.
- **2** Far scorrere il fermo per accedere al vano batterie.

<span id="page-28-0"></span>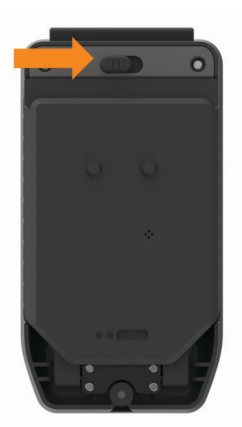

**3** Inserire tre batterie AA, osservando la polarità, e chiudere l'adattatore.

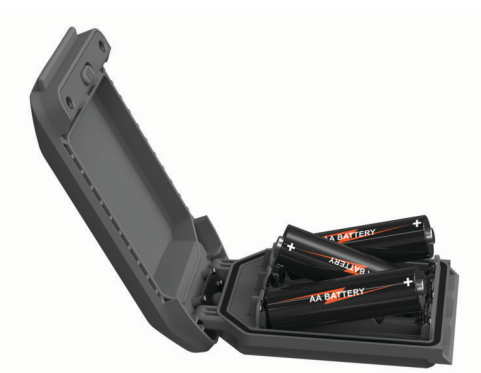

- **4** Inserire l'adattatore nella parte posteriore del dispositivo, ruotare l'anello a D in senso orario e premerlo verso la parte posteriore del dispositivo.
- **5** Tenere premuto **1**.
- **6** Selezionare **Impostazione** > **Sistema** > **Tipo batteria AA**.
- **7** Selezionare **Alcalina**, **Litio**, **NiMH** o **NiMH precaricata**.

#### *AVVISO*

Per impedire la corrosione, rimuovere le batterie quando non sono in uso e conservarle in un luogo asciutto.

# **Manutenzione del dispositivo**

#### *AVVISO*

Non conservare il dispositivo in ambienti in cui potrebbe essere esposto a temperature estreme per un periodo prolungato, al fine di evitare danni permanenti.

Non utilizzare in nessun caso oggetti rigidi o appuntiti sul touchscreen, poiché potrebbero danneggiarlo.

Evitare l'uso di detergenti chimici, solventi e schermi solari e insettifughi che possono danneggiare i componenti e le rifiniture in plastica.

Fissare saldamente il cappuccio protettivo per evitare danni alla porta USB.

Fissare saldamente il cappuccio protettivo per evitare danni alla porta mini-USB.

Evitare urti eccessivi e utilizzare il prodotto con cura per non ridurne la durata.

#### **Pulizia del dispositivo**

- **1** Pulire il dispositivo con un panno imbevuto di una soluzione detergente non aggressiva.
- **2** Asciugarlo.

Dopo la pulizia, lasciare asciugare completamente il dispositivo.

#### **Pulizia del touchscreen**

- **1** Utilizzare un panno morbido, pulito e privo di lanugine.
- **2** Se necessario, inumidire leggermente il panno con acqua.
- **3** Se si utilizza un panno inumidito, spegnere il dispositivo e scollegarlo dall'alimentazione.
- **4** Pulire delicatamente lo schermo.

# **Gestione dei dati**

**NOTA:** il dispositivo non è compatibile con Windows® 95, 98, Me, Windows NT<sup>®</sup> e Mac<sup>®</sup> OS 10.3 e versioni precedenti.

#### **Tipi di file**

Il dispositivo portatile supporta questi tipi di file:

- File di Garmin Explore.
- Percorso GPX, traccia e i file di waypoint.
- File geocache GPX (*[Download di geocache tramite un](#page-20-0) computer*[, pagina 17\)](#page-20-0).
- File di immagine JPEG.
- File di punti di interesse personali con estensione GPI di Garmin POI Loader. Visitare il sito Web [www.garmin.com](http://www.garmin.com/products/poiloader) [/products/poiloader](http://www.garmin.com/products/poiloader).
- File FIT per l'esportazione su Garmin Connect.

#### **Installazione di una scheda di memoria**

#### **AVVERTENZA**

Non utilizzare oggetti acuminati per rimuovere le batterie sostituibili dall'utente.

È possibile installare una scheda di memoria microSD, fino a 32 GB, nel dispositivo portatile per una maggiore capacità di archiviazione o mappe precaricate.

- **1** Ruotare l'anello a D in senso antiorario, quindi sollevare per rimuovere la batteria.
- **2** Far scorrere il supporto della scheda  $\textcircled{1}$  verso  $\textcircled{1}$  e sollevarlo.
- **3** Posizionare la scheda di memoria con i contatti dorati rivolti verso il basso.

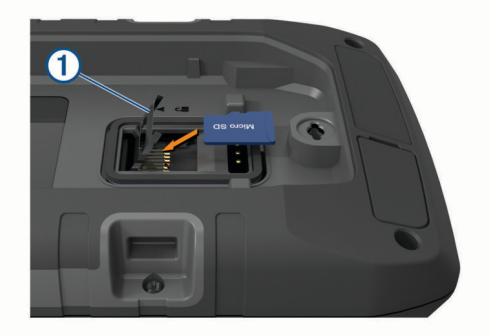

- **4** Chiudere il supporto della scheda.
- **5** Far scorrere il supporto della scheda verso **e** per bloccarlo.
- **6** Riposizionare la batteria.

#### **Collegamento del dispositivo al computer**

#### *AVVISO*

Per evitare la corrosione, asciugare accuratamente la porta USB, il cappuccio protettivo e l'area circostante prima di caricare l'unità o collegarla a un computer.

- **1** Sollevare il cappuccio protettivo dalla porta USB.
- **2** Inserire il connettore più piccolo del cavo USB nella porta USB del dispositivo.
- **3** Collegare l'estremità più grande del cavo USB alla porta USB del computer.

<span id="page-29-0"></span>Il dispositivo e la scheda di memoria (opzionale) vengono visualizzati come unità rimovibili in Risorse del computer sui computer Windows e come dischi sui computer Mac.

### **Trasferimento di file al dispositivo**

**1** Collegare il dispositivo al computer.

Sui computer Windows, il dispositivo viene visualizzato come unità rimovibile o dispositivo portatile e la scheda di memoria potrebbe essere visualizzata come una seconda unità rimovibile. Sui computer Mac, il dispositivo e la scheda di memoria vengono visualizzati come dischi installati.

**NOTA:** in alcuni computer dotati di più unità di rete, è possibile che le unità del dispositivo non vengano visualizzate correttamente. Per informazioni sulle modalità di collegamento delle unità, fare riferimento alla documentazione del sistema operativo.

- **2** Sul computer, aprire la cartella da cui si desidera copiare i file.
- **3** Selezionare un file.
- **4** Selezionare **Modifica** > **Copia**.
- **5** Aprire il dispositivo portatile, l'unità o il volume per il dispositivo o la scheda di memoria.
- **6** Cercare una cartella.
- **7** Selezionare **Modifica** > **Incolla**.

Il file viene visualizzato nell'elenco dei file nella memoria del dispositivo o nella scheda di memoria.

#### **Eliminazione dei file**

### *AVVISO*

Se non si è certi della funzione di un file, non eliminarlo. La memoria del dispositivo contiene file di sistema importanti che non devono essere eliminati.

- **1** Aprire l'unità o il volume **Garmin**.
- **2** Se necessario, aprire una cartella o un volume.
- **3** Selezionare un file.
- **4** Premere il tasto **Canc** sulla tastiera.

**NOTA:** se si utilizza un computer Apple® è necessario svuotare la cartella Cestino per rimuovere completamente i file.

#### **Utilizzare Garmin Connect**

- **1** Collegare il dispositivo al computer usando il cavo USB.
- **2** Visitare il sito Web [connect.garmin.com.](http://connect.garmin.com)
- **3** Seguire le istruzioni visualizzate sullo schermo.

#### **Scollegamento del cavo USB**

Se il dispositivo è collegato al computer come unità o volume rimovibile è necessario scollegarlo dal computer in modo sicuro per evitare perdite di dati. Se il dispositivo è collegato al computer Windows come dispositivo portatile, non è necessario scollegarlo in modo sicuro.

- **1** Eseguire un'operazione:
	- Per i computer Windows, selezionare l'icona di **rimozione sicura dell'hardware** nella barra delle applicazioni e selezionare il dispositivo.
	- Per i computer Apple, selezionare il dispositvo, quindi selezionare **File** > **Espelli**.
- **2** Scollegare il cavo dal computer.

# **Caratteristiche tecniche**

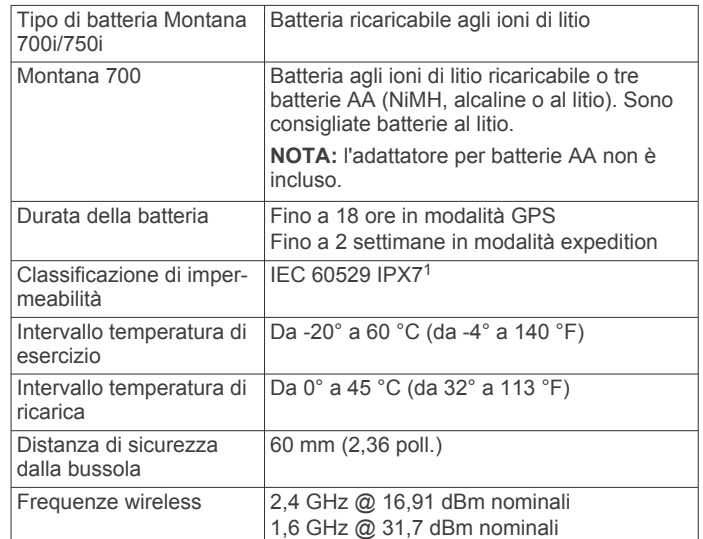

# **Appendice**

# **Campi dati**

Per visualizzare i dati, alcuni campi dati richiedono di avviare la navigazione di un percorso o di collegare accessori wireless.

- **% max FC media**: la percentuale media della frequenza cardiaca massima calcolata per l'attività corrente.
- **Alba**: l'ora dell'alba in base alla posizione GPS.
- **Ascesa Lap**: la distanza verticale dell'ascesa per il Lap corrente.
- **Ascesa massima**: l'intervallo di ascesa massimo espresso in piedi/metri al minuto dall'ultima reimpostazione.
- **Ascesa media**: la distanza verticale media dell'ascesa dall'ultima reimpostazione.
- **Ascesa totale**: la quota totale percorsa in salita durante l'attività o dall'ultima reimpostazione.
- **Ascesa ultimo Lap**: la distanza verticale dell'ascesa per l'ultimo Lap completato.
- **Barometro**: la pressione corrente calibrata.
- **Cadenza**: modalità Ciclistica. Il numero di rotazioni complete della pedivella. Perché vengano visualizzati questi dati, il dispositivo deve essere collegato a un accessorio di rilevazione della cadenza.
- **Cadenza Lap**: modalità Ciclistica. La cadenza media per il Lap corrente.
- **Cadenza media**: modalità Ciclistica. La cadenza media per l'attività corrente.
- **Cadenza ultimo Lap**: modalità Ciclistica. La cadenza media per l'ultimo Lap completato.
- **Calorie**: la quantità di calorie totali bruciate.
- **Contachil.i viaggio**: una registrazione della distanza percorsa dall'ultima reimpostazione.
- **Contachilometri**: una registrazione della distanza percorsa per tutti i viaggi. Il totale non viene cancellato durante la reimpostazione dei dati di viaggio.

**Data**: il giorno, il mese e l'anno corrente.

- **Direzione**: la direzione verso cui ci si sta muovendo.
- **Direzione bussola**: la direzione verso la quale ci si dirige basata sulla bussola.

<sup>&</sup>lt;sup>1</sup> Il dispositivo resiste all'esposizione accidentale all'acqua fino a 1 m per 30 min. Per ulteriori informazioni, visitare il sito Web [www.garmin.com/waterrating.](http://www.garmin.com/waterrating)

- **Direzione GPS**: la direzione verso la quale ci si dirige basata sul GPS.
- **Discesa Lap**: la distanza verticale della discesa per il Lap corrente.
- **Discesa massima**: l'intervallo di discesa massimo espresso in piedi/metri al minuto dall'ultima reimpostazione.
- **Discesa media**: la distanza verticale media della discesa dall'ultima reimpostazione.
- **Discesa totale**: la quota totale percorsa in discesa durante l'attività o dall'ultima reimpostazione.
- **Discesa ultimo Lap**: la distanza verticale della discesa per l'ultimo Lap completato.
- **Dist. al success.**: la distanza rimanente al waypoint successivo del percorso. Per visualizzare tali dati, è necessario avviare una navigazione.
- **Distanza a destinazione**: la distanza rimanente alla destinazione finale. Per visualizzare tali dati, è necessario avviare una navigazione.
- **Distanza attività**: la distanza percorsa durante la traccia o l'attività corrente.
- **Distanza Lap**: la distanza percorsa durante il Lap corrente.
- **Distanza ultimo Lap**: la distanza percorsa durante l'ultimo Lap completato.
- **Distanza verticale a destinazione**: la distanza in quota tra la posizione corrente e la destinazione finale. Per visualizzare tali dati, è necessario avviare una navigazione.
- **Distanza verticale a successivo**: la distanza in quota tra la posizione corrente e il waypoint successivo sul percorso. Per visualizzare tali dati, è necessario avviare una navigazione.
- **Durata del viaggio**: il tempo rimanente previsto per il raggiungimento della destinazione. Per visualizzare tali dati, è necessario avviare una navigazione.
- **Durata viaggio**: una registrazione del tempo totale trascorso in movimento e restando fermi dall'ultima reimpostazione.
- **FC Lap**: la frequenza cardiaca media per il Lap corrente.
- **FC media**: la frequenza cardiaca media per l'attività corrente.
- **FC ultimo Lap**: la frequenza cardiaca media per l'ultimo Lap completato.
- **Frequenza cardiaca**: la frequenza cardiaca in battiti al minuto (bpm). Il dispositivo deve essere collegato a una fascia cardio compatibile.
- **Frequenza cardiaca % max**: la percentuale della frequenza cardiaca massima.
- **Fuori rotta**: la distanza a destra o sinistra di allontanamento dal percorso originale di viaggio. Per visualizzare tali dati, è necessario avviare una navigazione.
- **Indicatore**: una freccia indica la direzione della svolta o del waypoint successivo. Per visualizzare tali dati, è necessario avviare una navigazione.
- **Lap**: il numero di Lap completati per l'attività corrente.
- **Lap corrente**: il tempo impiegato per il Lap corrente.
- **Limite di velocità**: il limite di velocità segnalato della strada. Non è disponibile in tutte le mappe e aree. Basarsi sempre sui segnali stradali per i limiti di velocità effettivi.
- **Livello batteria**: la carica di batteria rimanente.
- **Media Lap**: il tempo medio per Lap per l'attività corrente.
- **Nessuno**: si tratta di un campo dati vuoto.
- **Ora del giorno**: l'ora del giorno in base alle impostazioni della posizione e dell'ora correnti (formato, fuso orario, ora legale).
- **Pendenza**: il calcolo del dislivello (quota) durante la corsa (distanza). Ad esempio, se si sale di 3 m (10 piedi) ogni 60 m (200 piedi) di percorso, la pendenza è il 5%.
- **Percent. freq. card. Lap**: la percentuale media della frequenza cardiaca calcolata sulla massima per il Lap corrente.
- **Percorso**: la direzione dalla posizione iniziale a una destinazione. Il percorso può essere visualizzato come pianificato o impostato. Per visualizzare tali dati, è necessario avviare una navigazione.
- **Posizione (lat/long)**: la posizione corrente espressa in latitudine e longitudine, indipendentemente dall'impostazione del formato di posizione selezionata.
- **Posizione (selezionata)**: la posizione corrente utilizzando l'impostazione del formato di posizione selezionata.
- **Posizione dest.**: la posizione della destinazione finale. Per visualizzare tali dati, è necessario avviare una navigazione.
- **Potenza segnale GPS**: la potenza del segnale satellitare GPS.
- **Precisione GPS**: il margine di errore rispetto alla posizione esatta. Ad esempio, la posizione GPS ha un margine di precisione compreso tra +/- 3,65 m (12 piedi).
- **Pressione ambiente**: la pressione ambientale non calibrata.
- **Profondità**: la profondità dell'acqua. Il dispositivo deve essere collegato a un dispositivo NMEA® 0183 in grado di acquisire la profondità dell'acqua.
- **Quota**: la quota della posizione corrente sopra o sotto il livello del mare.
- **Quota GPS**: l'altitudine della posizione corrente utilizzando il GPS.
- **Quota massima**: la quota massima raggiunta dall'ultima reimpostazione.
- **Quota minima**: la quota più bassa raggiunta dall'ultima reimpostazione.
- **Quota sul terreno**: l'altitudine della posizione corrente sopra il livello del terreno.
- **Rateo Planata**: il rapporto tra distanza orizzontale percorsa e la variazione della distanza verticale.
- **Rateo Planata a destinazione**: il rateo di planata necessario per la discesa dalla posizione corrente alla quota di destinazione. Per visualizzare tali dati, è necessario avviare una navigazione.
- **Rilevamento**: la direzione dalla posizione corrente a una destinazione. Per visualizzare tali dati, è necessario avviare una navigazione.
- **Svolta**: la direzione della prossima svolta nel percorso. Per visualizzare tali dati, è necessario avviare una navigazione.
- **Svolta**: la differenza di angolazione (in gradi) tra il rilevamento della destinazione e il percorso corrente. S indica di girare a sinistra. D indica di girare a destra. Per visualizzare tali dati, è necessario avviare una navigazione.
- **Temp. max ult. 24 ore**: la temperatura massima registrata nelle ultime 24 ore da un sensore della temperatura compatibile.
- **Temp. min ultime 24 ore**: la temperatura minima registrata nelle ultime 24 ore da un sensore della temperatura compatibile.
- **Temperatura**: la temperatura dell'aria. La temperatura del corpo influisce sul sensore della temperatura. Il dispositivo deve essere collegato a un sensore tempe affinché questi dati vengano visualizzati.
- **Temperatura Acqua**: la temperatura dell'acqua. Il dispositivo deve essere collegato a un dispositivo NMEA 0183 in grado di acquisire la temperatura dell'acqua.
- **Tempo al punto successivo**: il tempo rimanente previsto per il raggiungimento del waypoint successivo sul percorso. Per visualizzare tali dati, è necessario avviare una navigazione.
- **Tempo attività trascorso**: il tempo registrato totale. Ad esempio, se si avvia il timer e si corre per 10 minuti, quindi si arresta il timer per 5 minuti e si riavvia nuovamente il timer e si corre per 20 minuti, il tempo trascorso è di 35 minuti.
- <span id="page-31-0"></span>**Tempo ultimo Lap**: il tempo impiegato per l'ultimo Lap completato.
- **Tempo viaggio In movimento**: una registrazione del tempo trascorso in movimento dall'ultima reimpostazione.
- **Tempo viaggio in sosta**: una registrazione del tempo trascorso restando fermi dall'ultima reimpostazione.
- **Timer cronometro**: il tempo impiegato per l'attività corrente.
- **Timer sveglia**: l'ora corrente del timer per il conto alla rovescia.
- **Totale Lap**: l'ora del cronometro per tutti i Lap completati.
- **Tramonto**: l'ora del tramonto in base alla posizione GPS.

**TSA a destinazione**: l'ora del giorno in cui si prevede di raggiungere la destinazione finale (regolata in base all'ora locale della destinazione). Per visualizzare tali dati, è necessario avviare una navigazione.

**TSA al punto successivo**: l'ora del giorno in cui si prevede di raggiungere il waypoint successivo lungo il percorso (regolata in base all'ora locale del waypoint). Per visualizzare tali dati, è necessario avviare una navigazione.

- **Velocità**: la velocità di viaggio corrente.
- **Velocità Lap**: la velocità media per il Lap corrente.
- **Velocità massima**: la massima velocità raggiunta dall'ultima reimpostazione.
- **Velocità media di movimento**: la velocità media di movimento dall'ultima reimpostazione.
- **Velocità media totale**: la velocità media di movimento e di sosta dall'ultima reimpostazione.
- **Velocità ultimo Lap**: la velocità media per l'ultimo Lap completato.
- **Velocità verticale**: l'intervallo di ascesa o discesa nel tempo.
- **Velocità verticale a destinazione**: la valutazione di ascesa o discesa da una quota predeterminata. Per visualizzare tali dati, è necessario avviare una navigazione.
- **Verso il percorso**: la direzione in cui muoversi per tornare indietro sul percorso. Per visualizzare tali dati, è necessario avviare una navigazione.
- **VMG**: la velocità con cui ci si avvicina a una destinazione lungo la rotta. Per visualizzare tali dati, è necessario avviare una navigazione.
- **Waypoint a destinazione**: l'ultimo punto sul percorso verso la destinazione. Per visualizzare tali dati, è necessario avviare una navigazione.
- **Waypoint al successivo**: il punto successivo del percorso. Per visualizzare tali dati, è necessario avviare una navigazione.
- **Zona frequenza cardiaca**: la zona performance della frequenza cardiaca corrente (da 1 a 5). Le zone predefinite si basano sul profilo utente e sulla frequenza cardiaca massima (220 meno l'età).

# **Accessori opzionali**

Gli accessori opzionali, quali ad esempio i supporti, le mappe, gli accessori fitness e le parti di ricambio, sono disponibili all'indirizzo<http://buy.garmin.com>o presso il rivenditore Garmin locale.

#### **tempe**

tempe è un sensore di temperatura wireless ANT+. Il sensore può essere fissato a un cinturino o a un passante, in modo che sia a contatto con l'aria aperta e, pertanto, fornisca dati sulla temperatura costanti e precisi. È necessario associare tempe al dispositivo per visualizzare i dati sulla temperatura del tempe.

#### **Suggerimenti per l'associazione di accessori ANT+ al dispositivo Garmin**

• Verificare che l'accessorio ANT+ sia compatibile con il dispositivo Garmin.

- Prima di associare l'accessorio ANT+ al dispositivo Garmin, allontanarsi 10 m (33 piedi) da altri accessori ANT+.
- Posizionare il dispositivo Garmin nella portata di 3 m (10 piedi) dall'accessorio ANT+.
- Dopo la prima associazione, il dispositivo Garmin riconosce automaticamente l'accessorio ANT+ ogni volta che questo viene attivato. Questa procedura viene eseguita automaticamente all'accensione del dispositivo Garmin e richiede solo alcuni secondi quando gli accessori sono attivati e funzionano correttamente.
- Una volta associato, il dispositivo Garmin riceve i dati solo dall'accessorio e l'utente può avvicinarsi agli altri accessori.

# **Risoluzione dei problemi**

#### **Ottimizzazione della durata della batteria**

È possibile aumentare la durata della batteria in vari modi.

- Spegnere lo schermo (*[Uso del pulsante di accensione](#page-5-0)*, [pagina 2](#page-5-0)).
- Ridurre la luminosità della retroilluminazione (*[Regolazione](#page-5-0)  [della retroilluminazione](#page-5-0)*, pagina 2).
- Ridurre la durata della retroilluminazione (*[Impostazioni dello](#page-24-0)  schermo*[, pagina 21\)](#page-24-0).
- Ridurre la luminosità o la frequenza del flash (*[Uso della](#page-20-0) torcia*[, pagina 17](#page-20-0)).
- Attivare la modalità di risparmio energetico (*[Attivare la](#page-24-0) [modalità di risparmio energetico](#page-24-0)*, pagina 21).
- Utilizzare la modalità expedition (*[Attivazione della modalità](#page-25-0)  Expedition*[, pagina 22](#page-25-0)).
- Disattivare la connettività wireless (*[Impostazioni Wi](#page-25-0)*‑*Fi*, [pagina 22](#page-25-0)).
- Disattivare la tecnologia Bluetooth (*[Impostazioni di Bluetooth](#page-24-0)*, [pagina 21](#page-24-0)).
- Disattivare i sistemi satellitari aggiuntivi (*[GPS e altri sistemi](#page-24-0) satellitari*[, pagina 21\)](#page-24-0).

#### **Riavvio del dispositivo**

Se il dispositivo smette di rispondere, potrebbe essere necessario riavviarlo. in questo modo non vengono cancellati i dati o le impostazioni.

- **1** Rimuovere le batterie.
- **2** Reinstallare le batterie.
- **3** Tenere premuto **0**.

#### **Il dispositivo visualizza la lingua errata**

È possibile cambiare la selezione della lingua del dispositivo nel caso in cui sia stata selezionata accidentalmente la lingua errata.

- 1 Selezionare  $\triangle$ .
- 2 Selezionare X.
- **3** Selezionare  $\clubsuit$ .
- **4** Selezionare la seconda voce nell'elenco.
- **5** Selezionare la prima voce nell'elenco.
- **6** Selezionare la lingua.

# **Informazioni sulle zone di frequenza cardiaca**

Molti atleti utilizzano le zone di frequenza cardiaca per misurare e aumentare la propria potenza cardiovascolare e migliorare il proprio livello di forma fisica. Con zona di frequenza cardiaca si intende un intervallo definito di battiti cardiaci al minuto. Le cinque zone di frequenza cardiaca comunemente riconosciute vengono numerate da 1 a 5 in base alla crescente intensità. Solitamente, le zone di frequenza cardiaca vengono calcolate in base a percentuali della frequenza cardiaca massima.

### <span id="page-32-0"></span>**Obiettivi di forma fisica**

Conoscere la propria zona di frequenza cardiaca può essere utile per misurare e migliorare il proprio livello di forma in base ai seguenti principi.

- Il cuore è un ottimo parametro di riferimento per misurare l'intensità dell'esercizio.
- Allenarsi in determinate zone di frequenza cardiaca può contribuire al miglioramento della capacità cardiovascolare e della forza.

Se si conosce la propria frequenza cardiaca massima, è possibile utilizzare la tabella (*Calcolo delle zone di frequenza cardiaca*, pagina 29) per stabilire la zona di frequenza cardiaca ottimale per i propri obiettivi.

In caso contrario, utilizzare uno dei calcolatori disponibili su Internet per individuare la propria frequenza cardiaca massima. Presso alcune palestre e alcuni centri fitness è possibile effettuare un test che misura la frequenza cardiaca massima. La frequenza cardiaca massima è 220 meno l'età.

#### **Calcolo delle zone di frequenza cardiaca**

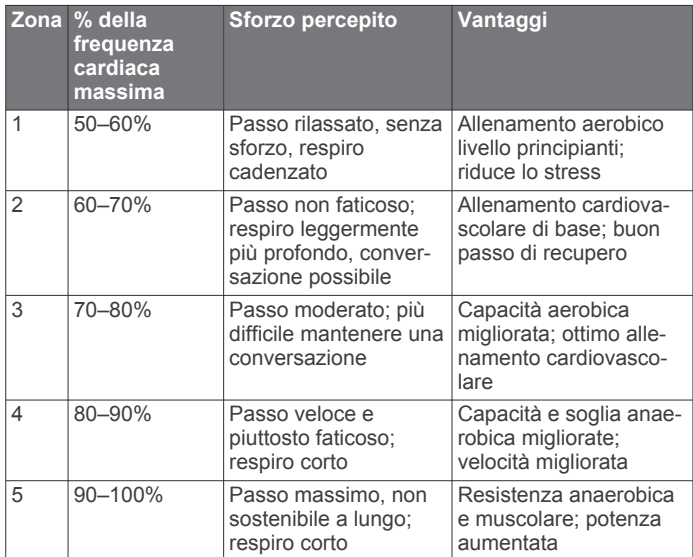

# **Indice**

<span id="page-33-0"></span>**A** accessori **[22,](#page-25-0) [24](#page-27-0), [28](#page-31-0)** allarmi di prossimità **[10,](#page-13-0) [14,](#page-17-0) [19](#page-22-0)** altimetro **[7](#page-10-0)** applicazioni **[7](#page-10-0)–[9](#page-12-0)** associazione **[16](#page-19-0)** auricolare **[9](#page-12-0)** sensori **[22](#page-25-0)** Sensori ANT+ **[28](#page-31-0)** smartphone **[8](#page-11-0)** atleta **[23](#page-26-0)** Atleta **[23](#page-26-0)** attività **[2,](#page-5-0) [11](#page-14-0)[–13](#page-16-0)** auricolare **[9](#page-12-0)** associazione **[9](#page-12-0)** auricolare wireless **[9](#page-12-0)** Auto Lap **[23](#page-26-0)** avventure **[15](#page-18-0), [16](#page-19-0)** avvisi nautica **[23](#page-26-0)** orologio **[14](#page-17-0), [16](#page-19-0)** prossimità **[10](#page-13-0), [19](#page-22-0)** toni **[19](#page-22-0)**

#### **B**

barometro **[7](#page-10-0)** BaseCamp **[15](#page-18-0)** batteria carica **[1,](#page-4-0) [2](#page-5-0)** conservazione **[2](#page-5-0)** installazione **[1](#page-4-0), [24](#page-27-0)** livella **[1](#page-4-0)** ottimizzazione **[2](#page-5-0), [21](#page-24-0), [22,](#page-25-0) [28](#page-31-0)** blocco, schermo **[2](#page-5-0)** bussola **[6](#page-9-0)** calibrazione **[6](#page-9-0)** impostazioni **[6](#page-9-0)** navigazione **[6](#page-9-0)**

#### **C**

calcolatrice **[14](#page-17-0)** calcolo area **[14](#page-17-0), [16](#page-19-0)** calendario **[14](#page-17-0)** calibrazione, altimetro **[7](#page-10-0)** campi dati **[8,](#page-11-0) [20](#page-23-0), [26](#page-29-0)** cane, rilevamento **[16](#page-19-0), [17](#page-20-0)** carica **[1,](#page-4-0) [2](#page-5-0)** chirp **[18](#page-21-0), [22](#page-25-0)** City Navigator **[9](#page-12-0)** computer, collegamento **[25](#page-28-0)** computer di viaggio **[7](#page-10-0)** condivisione dei dati **[13,](#page-16-0) [14](#page-17-0), [19](#page-22-0)** configurazione iniziale **[2](#page-5-0)** Connect IQ **[8,](#page-11-0) [9,](#page-12-0) [14](#page-17-0)** contatto **[5](#page-8-0)** aggiunta **[5](#page-8-0)** eliminazione **[5](#page-8-0)** modifica **[5](#page-8-0)** cronologia **[5](#page-8-0), [13](#page-16-0)** invio al computer **[9,](#page-12-0) [26](#page-29-0)** cronometro **[14](#page-17-0)**

#### **D**

dashboard **[7](#page-10-0), [20](#page-23-0)** dati **[5](#page-8-0)** condivisione **[13](#page-16-0)** memorizzazione **[9,](#page-12-0) [26](#page-29-0)** trasferimento **[9](#page-12-0), [25](#page-28-0), [26](#page-29-0)** dati utente, eliminazione **[26](#page-29-0)** dispositivo, manutenzione **[25](#page-28-0)** Dove si va? **[9](#page-12-0)** download, geocache **[17](#page-20-0)**

#### **E**

eliminazione, tutti i dati utente **[26](#page-29-0)**

#### **F**

file, trasferimento **[17](#page-20-0), [25,](#page-28-0) [26](#page-29-0)**

fitness **[23](#page-26-0)** formato posizione **[23](#page-26-0)** foto **[16](#page-19-0)** acquisizione **[16](#page-19-0)** fotocamera **[16](#page-19-0)** impostazioni **[22](#page-25-0)** frequenza cardiaca, zone **[28](#page-31-0), [29](#page-32-0)**

#### **G**

Garmin Connect **[7](#page-10-0), [8](#page-11-0)** memorizzazione dei dati **[26](#page-29-0)** Garmin Explore **[25](#page-28-0)** Garmin Express **[8,](#page-11-0) [24](#page-27-0)** aggiornamento del software **[24](#page-27-0)** geocache **[14](#page-17-0), [17,](#page-20-0) [18](#page-21-0), [25](#page-28-0)** download **[17](#page-20-0)** impostazioni **[22](#page-25-0)** navigazione verso **[18](#page-21-0)** GLONASS **[21](#page-24-0)** GPS **[3](#page-6-0), [14](#page-17-0), [19,](#page-22-0) [21](#page-24-0)** pagina Satellite **[19](#page-22-0)**

# **I**

icone **[3](#page-6-0), [17](#page-20-0)** Immagini BirdsEye **[14](#page-17-0)** impostazioni **[4–](#page-7-0)[7,](#page-10-0) [19](#page-22-0)[–23](#page-26-0)** dispositivo **[22](#page-25-0)** registrazione **[11](#page-14-0), [12](#page-15-0)** impostazioni del sistema **[21](#page-24-0)** impostazioni dello schermo **[21](#page-24-0)** impostazioni ora **[23](#page-26-0)** indicazioni vocali **[9](#page-12-0)** indirizzi, ricerca **[9](#page-12-0)** informazioni di viaggio, visualizzazione **[7](#page-10-0)** inReach **[22](#page-25-0)**

### **L**

lingua **[28](#page-31-0)**

#### **M**

mappe **[5,](#page-8-0) [9,](#page-12-0) [12,](#page-15-0) [16](#page-19-0)** aggiornamento **[24](#page-27-0)** campi dati **[20](#page-23-0)** Immagini BirdsEye **[16](#page-19-0)** impostazioni **[5](#page-8-0)** misurazione delle distanze **[6](#page-9-0)** navigazione **[5,](#page-8-0) [12](#page-15-0)** opzionale **[9](#page-12-0)** orientamento **[6](#page-9-0)** zoom **[5](#page-8-0)** memorizzazione dei dati **[9](#page-12-0), [25](#page-28-0)** menu principale **[5,](#page-8-0) [15](#page-18-0)** messaggi **[1](#page-4-0), [3](#page-6-0)–[5](#page-8-0)** eliminazione **[4](#page-7-0)** navigazione **[3](#page-6-0)** meteo **[13,](#page-16-0) [14](#page-17-0)** inReach **[13](#page-16-0)** mappa **[14](#page-17-0)** radar **[14](#page-17-0)** Meteo **[14](#page-17-0)** misurazione delle distanze **[6](#page-9-0)** MOB **[19](#page-22-0)** MOB (uomo a mare) **[19](#page-22-0)**

#### **N**

nautica impostazione degli allarmi **[23](#page-26-0)** impostazioni **[23](#page-26-0)** navigazione **[5,](#page-8-0) [9](#page-12-0)** bussola **[6](#page-9-0)** indicatore di rotta **[6](#page-9-0)** interruzione **[9](#page-12-0)** Punta e Vai **[6](#page-9-0)** strada **[9](#page-12-0)** notifiche **[8](#page-11-0), [14](#page-17-0)**

#### **O**

ora, fusi e formati **[23](#page-26-0)** orari di alba e tramonto **[14](#page-17-0)** orari per la caccia e la pesca **[14](#page-17-0)**

#### **P**

pagina Satellite **[19](#page-22-0)** percorsi **[10,](#page-13-0) [11](#page-14-0)** creazione **[10](#page-13-0)** eliminazione **[11](#page-14-0)** impostazioni **[22](#page-25-0)** modifica **[11](#page-14-0)** navigazione **[11](#page-14-0)** personalizzazione del dispositivo **[15,](#page-18-0) [20](#page-23-0), [21,](#page-24-0) [23](#page-26-0)** pianificazione percorsi. *Vedere* rotte posizioni modifica **[9](#page-12-0)** salvataggio **[9](#page-12-0)** profili **[14,](#page-17-0) [19,](#page-22-0) [23](#page-26-0), [24](#page-27-0)** profilo utente **[23](#page-26-0)** pulizia del dispositivo **[25](#page-28-0)** pulizia del touchscreen **[25](#page-28-0)** pulsanti visualizzati **[2](#page-5-0)** Punta e Vai **[6](#page-9-0)** punti intermedi **[11](#page-14-0)**

# **Q**

quota **[7](#page-10-0)** grafico **[11](#page-14-0), [13](#page-16-0)**

#### **R**

registrazione del dispositivo **[17](#page-20-0)** registrazione del prodotto **[18](#page-21-0)** reimpostazione del dispositivo **[24](#page-27-0)** retroilluminazione **[2,](#page-5-0) [21](#page-24-0)** rilevamento **[3](#page-6-0), [4](#page-7-0)** risoluzione dei problemi **[24](#page-27-0), [28](#page-31-0)** rotte **[10](#page-13-0), [11](#page-14-0)** creazione **[11](#page-14-0)** visualizzazione sulla mappa **[11](#page-14-0)**

#### **S**

scheda di memoria **[25](#page-28-0)** scheda microSD. *Vedere* scheda di memoria schermo **[2](#page-5-0)** blocco **[2](#page-5-0)** orientamento **[20](#page-23-0)** segnali satellitari **[2](#page-5-0), [14](#page-17-0), [19](#page-22-0)** acquisizione **[2](#page-5-0)** Sensori ANT+ **[22](#page-25-0)** associazione **[22,](#page-25-0) [28](#page-31-0)** Sensori Bluetooth **[22](#page-25-0)** smartphone **[8](#page-11-0)**, [9](#page-12-0) applicazioni **[7,](#page-10-0) [8](#page-11-0)** associazione **[8](#page-11-0)** software, aggiornamento **[24](#page-27-0)** SOS **[1,](#page-4-0) [3,](#page-6-0) [4](#page-7-0)** annullamento **[4](#page-7-0)** invio **[4](#page-7-0)** specifiche **[26](#page-29-0)**

#### **T**

tasti **[1,](#page-4-0) [2,](#page-5-0) [21](#page-24-0)** tecnologia Bluetooth **[3](#page-6-0), [8](#page-11-0), [21,](#page-24-0) [22](#page-25-0)** Telecomando inReach **[14](#page-17-0), [19,](#page-22-0) [22](#page-25-0)** Telecomando VIRB **[14,](#page-17-0) [19](#page-22-0)** tempe **[22,](#page-25-0) [28](#page-31-0)** temperatura **[28](#page-31-0)** testare il dispositivo **[4](#page-7-0)** timer **[13](#page-16-0)** conto alla rovescia **[16](#page-19-0)** timer per conto alla rovescia **[16](#page-19-0)** toni **[19](#page-22-0), [22](#page-25-0)** torcia **[14,](#page-17-0) [17](#page-20-0)** touchscreen **[2,](#page-5-0) [24](#page-27-0)** TracBack **[12](#page-15-0)** tracce **[12](#page-15-0), [13,](#page-16-0) [15](#page-18-0)** navigazione **[13](#page-16-0)** trasferimento file **[15,](#page-18-0) [17,](#page-20-0) [19](#page-22-0), [25](#page-28-0)** tracce **[19](#page-22-0) U** unità di misura **[23](#page-26-0)**

```
USB 21
```
connettore **[1](#page-4-0)** disconnessione **[26](#page-29-0)** modo archiviazione di massa **[25](#page-28-0)** trasferimento file **[25](#page-28-0)** utilizzo dati **[5](#page-8-0)**

### **W**

waypoint **[2](#page-5-0), [9,](#page-12-0) [10](#page-13-0)** eliminazione **[10](#page-13-0)** modifica **[9](#page-12-0), [10](#page-13-0)** navigazione **[10](#page-13-0)** proiezione **[10](#page-13-0)** salvataggio **[9](#page-12-0)** Wi‑Fi **[7](#page-10-0), [8](#page-11-0)** collegamento **[8](#page-11-0), [22](#page-25-0)** widget **[8](#page-11-0)**

# support.garmin.com

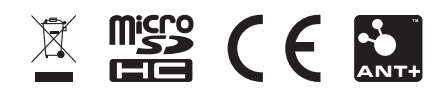